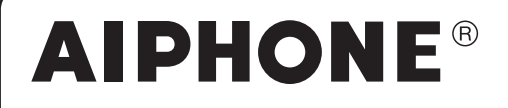

# JO-1MDW

**Master-Überwachungsstation**

# BEDIENUNGSANLEITUNG

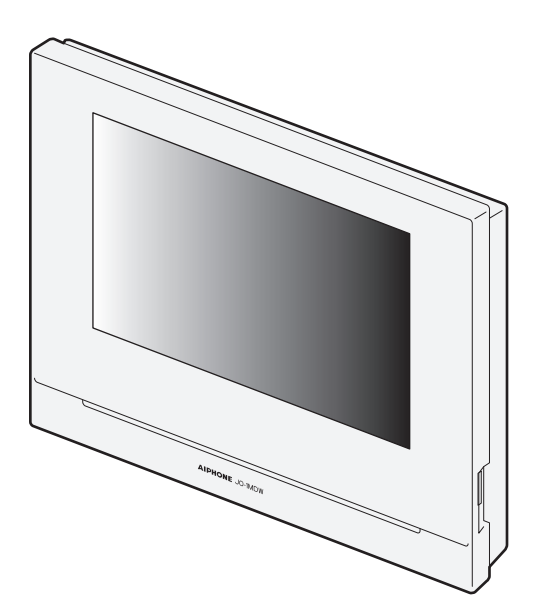

Lesen Sie diese "Bedienungsanleitung" vor Gebrauch durch, um einen sicheren und korrekten Betrieb zu gewährleisten. Bitte heben Sie diese Bedienungsanleitung für zukünftiges Nachschlagen auf.

Die Abbildungen in dieser Bedienungsanleitung können von dem tatsächlichen Produkt abweichen.

## **VORSICHTSMASSNAHMEN**

**Nerboten (C)** Gerät nicht auseinandernehmen **G** Gerät von Wasser fernhalten **D** Befolgen Sie unbedingt die Anweisung

### **AWARNUNG**

#### **(Die Nichtbeachtung kann zu schweren oder lebensgefährlichen Verletzungen führen.)**

- 1. Zerlegen oder modifi zieren Sie die Station nicht. Es besteht sonst Brand- oder Stromschlaggefahr.
- $\Diamond$  2. Stecken Sie kein metallisches und entflammbares Material durch die Öffnungen in die Station. Es besteht sonst Brand- oder Stromschlaggefahr.
- 3. Halten Sie die Station von Wasser und anderen Flüssigkeiten fern. Es besteht sonst Brand- oder Stromschlaggefahr.
- 4. Falls Rauch, ungewöhnliche Gerüche oder ungewöhnliche Geräusche auftreten oder Sie die Station fallengelassen oder beschädigt haben, ziehen Sie sofort den Netzstecker ab und unterbrechen Sie die Stromversorgung. Sonst kann es zu einem Feuer oder Stromschlag kommen.
- 5. Als Stromversorgung sollten Sie das Aiphone Stromversorgungsmodell verwenden, das für den Gebrauch mit dem System gedacht ist. Falls ein Produkt verwendet wird, das den Spezifikationen nicht entspricht, kann ein Feuer entstehen oder eine Funktionsstörung auftreten.
- 6. Öffnen Sie die Station auf keinen Fall. Im Inneren befinden sich unter Strom stehende Komponenten, die einen Stromschlag verursachen können.
- 7. Trennen Sie die Station nicht ab. Sonst besteht Stromschlaggefahr.
- 8. Verwenden Sie die Station nicht an den folgenden Standorten oder unter den folgenden Bedingungen. Bei Missachtung dieser Anweisung können Fehlfunktionen auftreten.
	- Dieses Produkt ist nicht für kommerzielle Anwendungen wie in Fabriken oder Krankenhäusern bestimmt.
	- In der Nähe einer medizinische Ausrüstungen und Einrichtungen wie etwa Operationssäle, Intensivstationen oder Koronarstationen.
	- In der Nähe von automatischen Steuerungen, wie zum Beispiel Automatiktüren oder Alarmtafeln.
	- In einem Umkreis von 15 cm von einem Herzschrittmacher.

#### **AVORSICHT**

#### **(Die Nichtbeachtung kann zu Verletzungen oder Sachbeschädigungen führen.)**

- 1. Niemals Gegenstände auf die Station legen und die Station nicht mit einem Tuch o. Ä. abdecken, da sonst Brandgefahr besteht bzw. die Station beschädigt werden könnte.
- 2. Üben Sie niemals starken Druck auf den LCD-Bildschirm aus. Wenn der Bildschirm beschädigt ist, kann dies zu Verletzungen führen.
- 3. Wenn der LCD-Bildschirm beschädigt ist, achten Sie darauf, dass die Flüssigkristalle im Inneren nicht auf die Haut gelangen. Es könnte sonst zu Entzündungen kommen.
	- \* Bei Verschlucken der Flüssigkristalle sofort mit Wasser ausspülen und einen Arzt aufsuchen.
	- \* Bei Augen- oder Hautkontakt mit sauberem Wasser ausspülen und einen Arzt aufsuchen.
- 4. Durchstechen Sie den Bildschirm nicht mit harten Gegenständen. Wenn der Bildschirm durchstochen wird, kann dies zu Verletzungen führen.
- 5. Halten Sie einen angemessenen Abstand zum Lautsprecher ein. Wenn Sie Ihr Ohr auf den Lautsprecher legen, kann dies zu Schäden führen.

#### **Allgemeine Vorsichtsmaßnahmen**

- 1. Lesen Sie diese Anleitung vor Gebrauch durch, um einen sicheren und korrekten Betrieb zu gewährleisten. Bitte heben Sie diese Bedienungsanleitung für zukünftiges Nachschlagen auf.
- 2. Halten Sie die Station mehr als 20 cm von drahtlosen Geräten wie drahtlosen Routern oder schnurlosen Telefonen entfernt. Dies kann zu Bild- oder Tonverzerrungen führen.
- 3. Halten Sie die Station mehr als 1 m vom Radio- oder Fernsehgerät entfernt. Es kann zu Störungen und unerwünschtem Rauschen führen.
- 4. Bewegen Sie sich zur Kommunikation innerhalb von 30 cm oder weniger von der Station. Bei einer zu großen Entfernung kann der andere Teilnehmer das Gespräch nicht einwandfrei verfolgen.
- 5. Halten Sie die Kabel der Sprechanlage mehr als 30 cm von den Wechselstromkabeln mit 100-240 V entfernt. Wechselstrom verursacht Geräusche und/oder Fehlfunktionen des Geräts könnten die Folge sein.
- 6. Beachten Sie bei der Installation oder Nutzung der Station, dass der Datenschutz in der Verantwortung des Kunden liegt.
- 7. Um zu verhindern, dass sensible Informationen, die in der Station gespeichert sind, verloren gehen oder gestohlen werden, liegt es in der Verantwortung des Kunden, Einstellungen, aufgezeichnetes Video/Audio und andere in der Station gespeicherte Informationen zu löschen, wenn er die Station entsorgt, überträgt oder zurückgibt. Siehe Seite 24, 25 und 35 dieser Anleitung, um zu erfahren, wie die Informationen zu löschen sind.
- 8. Auch die Geräte anderer Hersteller, die mit diesem System verwendet werden (wie z. B. Sensoren, Bewegungsmelder oder Türentriegelungen), müssen den Spezifikationen und Garantiebedingungen der Hersteller und Anbieter entsprechen.
- 9. Vermeiden Sie die Verwendung der Station an Orten, die der direkten Sonneneinstrahlung ausgesetzt sind. Wenn dies jedoch unvermeidlich ist, schirmen Sie das Gerät ab.

#### **Hinweise**

- Die Abbildungen und Bilder in dieser Anleitung können von dem tatsächlichen Produkt abweichen.
- Aiphone übernimmt unter keinen Umständen die Haftung für Schäden oder Verluste, die durch den Inhalt oder die Spezifi kationen dieses Produktes entstehen.
- Aiphone übernimmt unter keinen Umständen die Haftung für Schäden, die durch eine gestörte Kommunikation aufgrund von Fehlfunktionen, Problemen oder betriebsbedingten Fehlern in diesem Produkt entstehen.
- Die Station ist während eines Stromausfalls nicht einsatzbereit. • Wenn die Station in Bereichen eingesetzt wird, in denen es drahtlose Geräte für den geschäftlichen Einsatz gibt, wie z.B. einen Sender-
- Empfänger oder Mobiltelefone, kann dies zu Fehlfunktionen führen. • Es muss im Voraus darauf hingewiesen werden, dass der LCD-Bildschirm, obwohl mit höchster Präzision hergestellt, unausweichlich kleinere Bildbereiche (Pixel) aufweisen kann, die entweder kontinuierlich leuchten oder gar nicht leuchten. Dies wird nicht als Fehlfunktion der Station erachtet.
- Freisprechverbindungen sind ein Verfahren, bei dem automatisch zwischen Sender und Empfänger umgeschaltet wird, so dass die Lautstärke der beiden priorisiert wird, so dass sie von der leiseren der beiden hörbar wird. Wenn die Umgebung laut ist, kann der Anruf unterbrochen werden, was die Reaktion erschwert.
- Während der Kommunikation kann es vorkommen, dass die Stimme nicht klar durchkommt, wenn gesprochen wird, bevor die Gegenseite das Sprechen beendet hat. Die Kommunikation wird problemlos fortfahren, wenn abgewartet wird, bis die Gegenseite ausgesprochen hat. Bei einer Wandmontage kann die Oberseite der Station nachdunkeln. Hierbei handelt es sich nicht um eine Fehlfunktion.
- Wenn eine warmfarbige Beleuchtung auf die Kamera scheint, kann der Farbton des auf dem Bildschirm angezeigten Bildes beeinträchtigt werden.
- Warmes Farblicht, das direkt auf die Video-Türstelle strahlt, kann zu Verfärbungen der Darstellung auf dem Bildschirm führen.
- Wenn Blendung durch LED-Licht oder Leuchtstofflampen usw. in die Kamera eintritt, können schwarze Streifen auf dem Flüssigkristall-Display der Hauptstation erscheinen, der Bildschirm kann flackern und die Farben können variieren. Dies ist keine Fehlfunktion.
- Wenn die Außentemperatur nach einem Niederschlag usw. rapide sinkt, kann das Innere der Kamera leicht beschlagen, was zu verschwommenen Bildern führen kann, dies ist allerdings keine Fehlfunktion. Der Normalbetrieb wird nach dem Verdunsten der Feuchtigkeit wieder hergestellt.
- Aiphone übernimmt keine Verantwortung für Verfälschungen gespeicherter Informationen (zum Beispiel Veränderungen oder Löschung von gespeicherten Informationen).
- Sollte die Oberfläche der Video-Türstelle im Winter einfrieren, könnte das Bild möglicherweise schwer zu erkennen sein oder der Ruf-Taste (einschließlich des Ruf-Taste der Video-Türstelle) nicht zu bewegen sein, dies ist allerdings keine Fehlfunktion.
- Wenn die Stromversorgung bei einem Stromausfall, z. B. bei einem Stromausfall, für mindestens 15 Minuten ausgeschaltet wird, kehren Datum und Uhrzeit zur Standardeinstellung zurück.

## **Inhaltsverzeichnis**

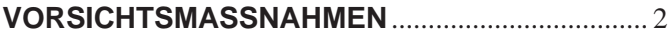

### **VORBEREITUNG**

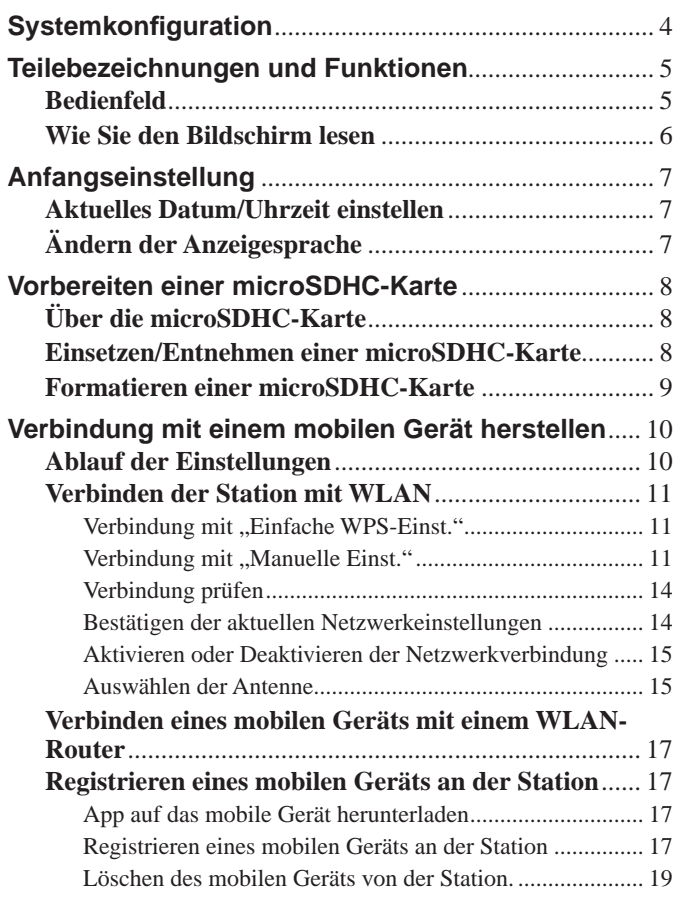

### **VERWENDEN DER STATION**

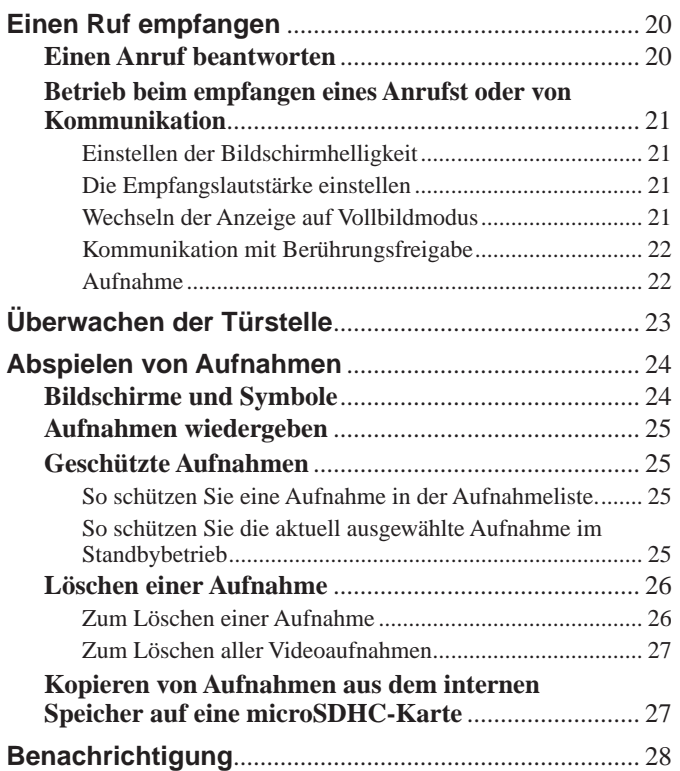

### **EINSTELLUNGEN**

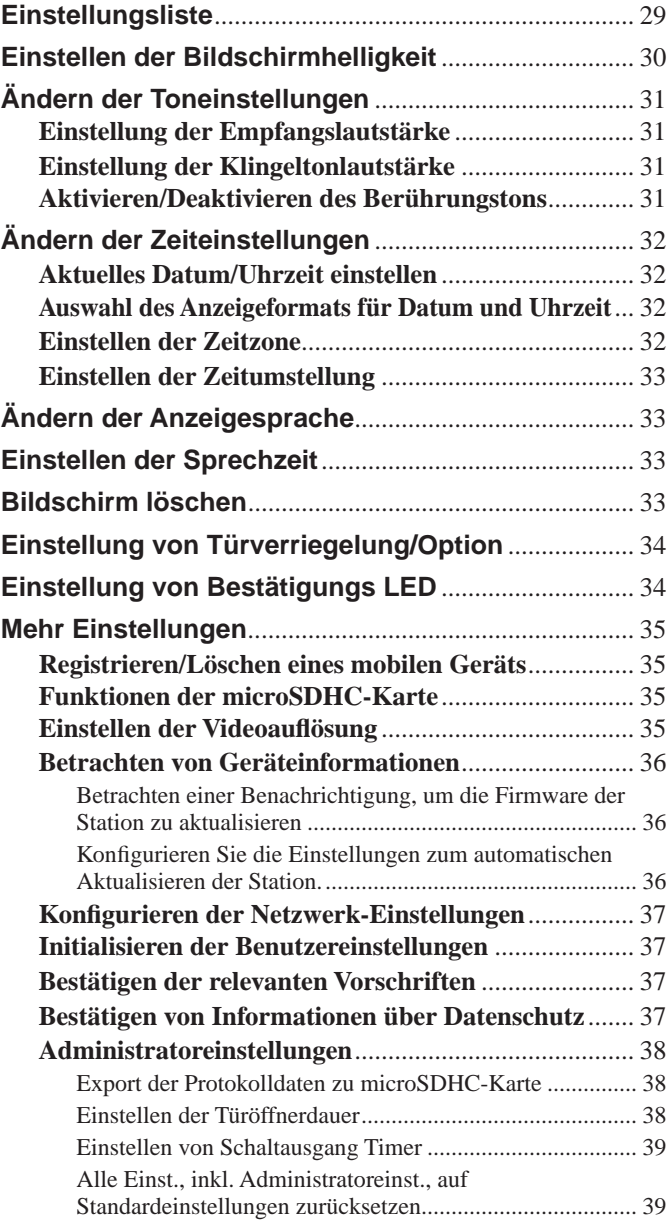

### **FÜR DIE KORREKTE VERWENDUNG DER STATION**

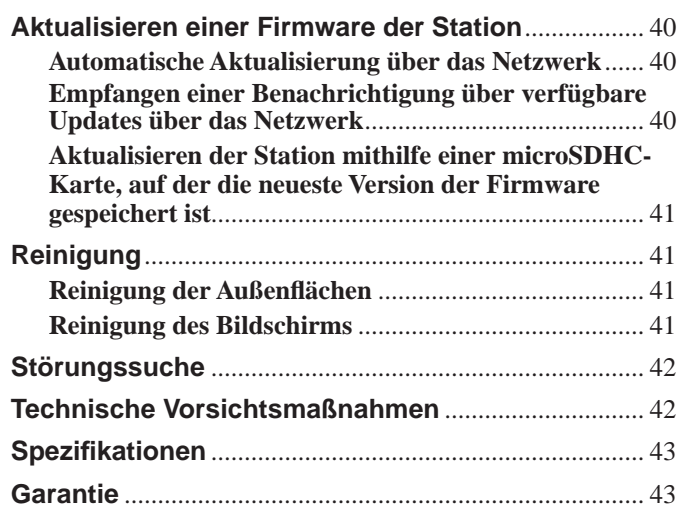

## **VORBEREITUNG**

## **Systemkonfiguration**

Die folgende Darstellung zeigt ein Beispiel für eine Systemkonfiguration.

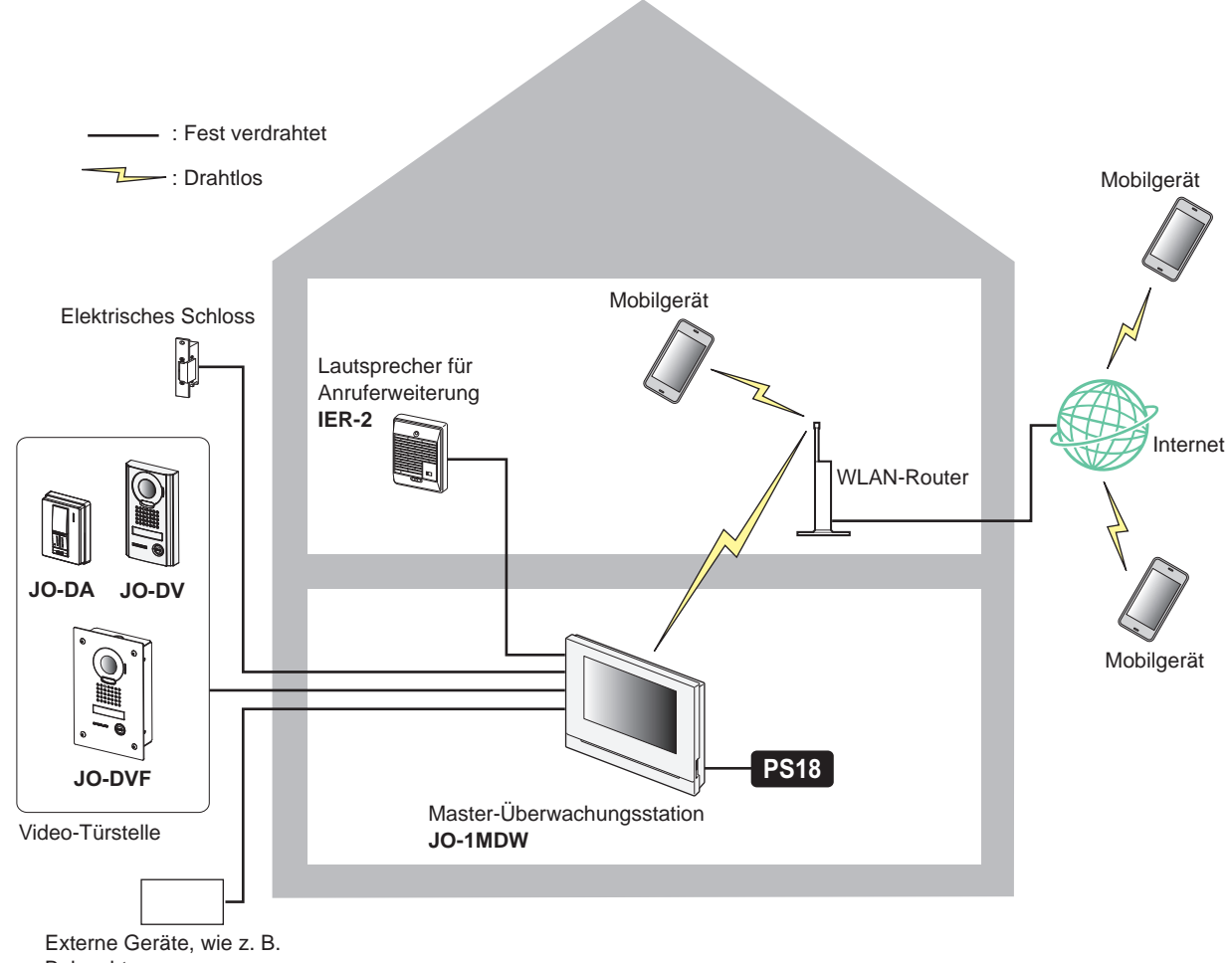

Beleuchtung

#### **Maximale Anzahl von in einem System verfügbaren Systemen**

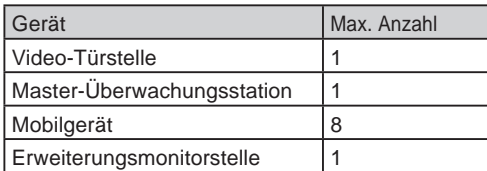

\* Wenn Sie eine Erweiterungsmonitorstelle (JO-1FD) anschließen möchten, siehe "JO-1FD INSTALLATIONS- UND BEDIENUNGSANLEITUNGHANDBUCH".

\* Siehe "JO Serie INTERCOM APP Typ B BEDIENUNGSANLEITUNG" zur Verwendung der INTERCOM APP Typ B.

## **Teilebezeichnungen und Funktionen**

### **Bedienfeld** Entfernen Sie vor der Verwendung die Schutzfolie.**Farb-LCD-Touchscreen** Siehe nächste Seite für mehr Informationen. **WLAN-Antenna A WLAN-Antenna B Tastenpositionsanleitung Tastenpositionsanleitung für Sehbehinderte für Sehbehinderte RESET-Taste** Ħ Drücken Sie diese Taste, Taste, **microSDKartensteckplatz**  um die Station neu zu **AIPHONE** JO-IMDV (**→**S. 8) starten, wenn sie nicht antwortet. **Mikrofon M Lautsprecher Bestätigungs LED** Zeigt den aktuellen Status der Stelle durch Aufleuchten oder Blinken an. **Stationszustand Anzeigemuster**

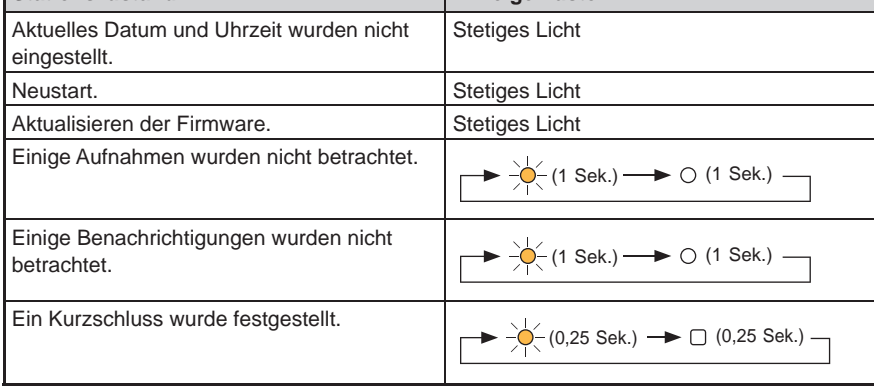

### **Wie Sie den Bildschirm lesen**

Der Bildschirm der Station ist ein Touchscreen. Tippen Sie einfach auf die auf dem Bildschirm dargestellten Symbole und Schaltflächen.

Nachfolgend sind Beispiele typischer Bildschirme und Symbole aufgeführt.

\* Die dargestellten Bildschirme und Symbole können, abhängig vom an das Gerät angeschlossenen System, abweichen.

### ■ **MENUE-Bildschirm**

Dieser Bildschirm erscheint nach dem Einschalten des Monitors.

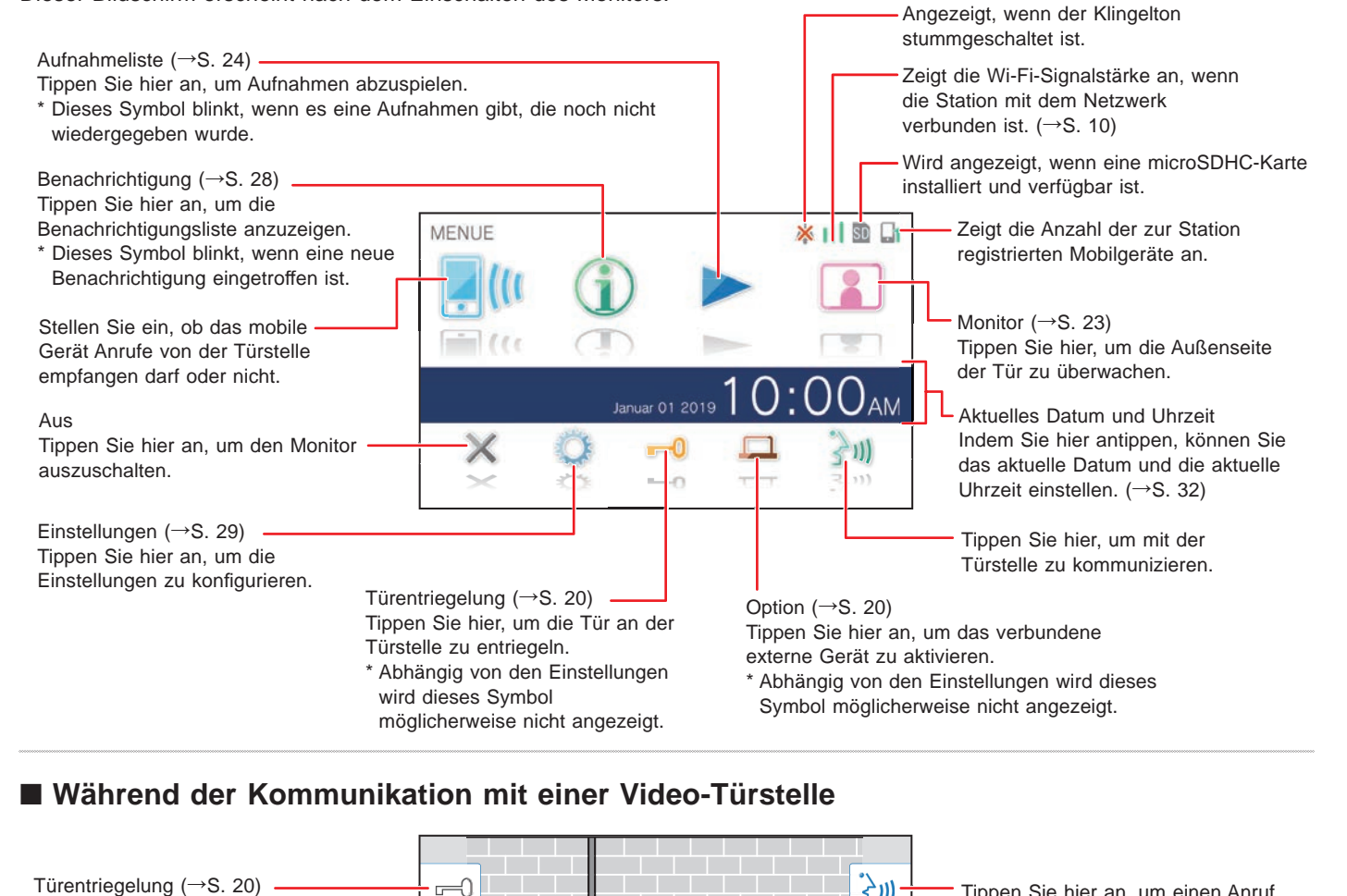

### ■ Während der Kommunikation mit einer Video-Türstelle

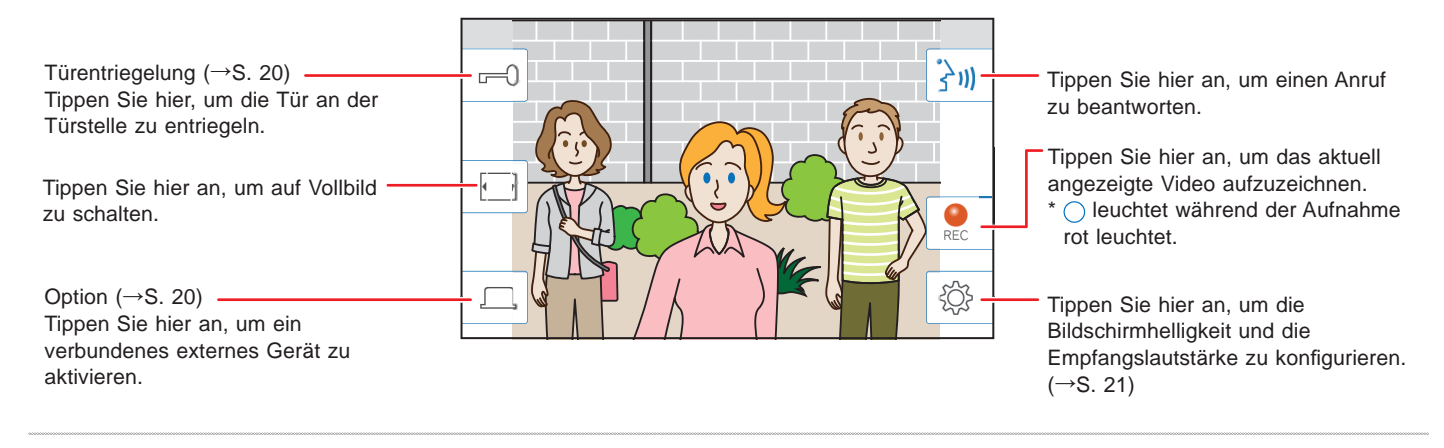

### ■ Navigation-Tasten

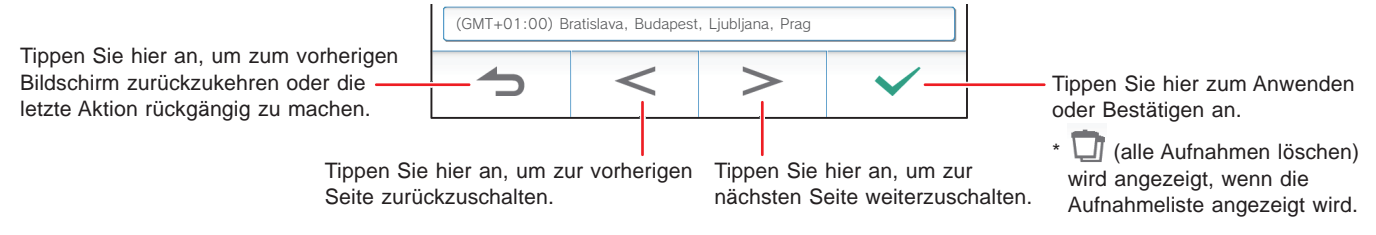

#### **HINWEIS:**

Durchstechen Sie den Bildschirm nicht mit harten Gegenständen. Wenn der Bildschirm beschädigt ist, kann dies zu Verletzungen führen.

## Anfangseinstellung

### **Aktuelles Datum/Uhrzeit einstellen**

Stellen Sie das aktuelle Datum und die aktuelle Uhrzeit ein, wenn die Stelle zum ersten Mal hochgefahren wird.

**1 Wenn der Monitor ausgeschaltet ist, tippen Sie auf den Bildschirm, um den MENUE-Bildschirm einzuschalten.**

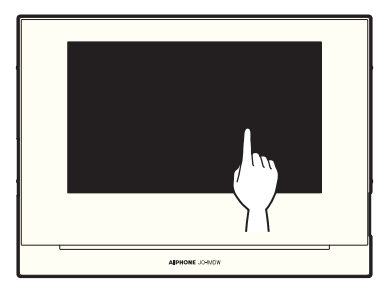

**2 Tippen Sie auf Zeit und Datum eingeben .**

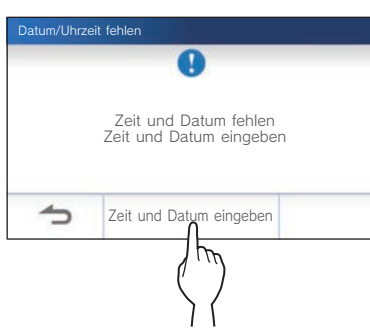

**3 Tippen Sie in der Liste der Zeitzonen auf die richtige Zeitzone.**

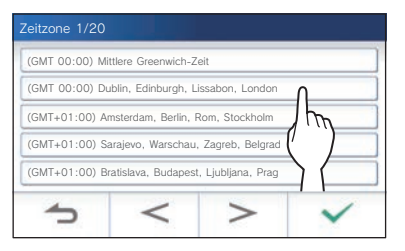

- Tippen Sie auf  $\vert$  >  $\vert$  oder  $\vert$  <  $\vert$  um zu einer anderen Seite der Liste zu gelangen.
- **4** Tippen Sie auf <u>↓ J</u>zum Anwenden der Änderungen. Der AKTUELLE ZEIT-Bildschirm wird angezeigt.
- **5 Stellen Sie jeweils den Tag, den Monat, das Jahr, die**  Stunde und die Minute ein, indem Sie **voder Antippen.**

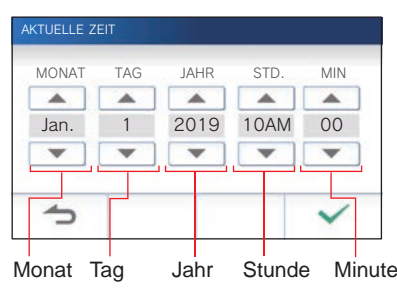

**6 Nach der Beendigung der Einstellung tippen Sie**  auf  $\checkmark$  .

### ■ Zur Korrektur von Datum und Zeit

Korrigieren Sie das aktuelle Datum und die Zeit jederzeit, indem Sie dem Ablauf unten folgen.

- **1 Aus dem MENUE-Bildschirm tippen Sie auf → Datum / Uhrzeit → Aktuelle Zeit .**
- **2 Stellen Sie jeweils den Tag, den Monat, das Jahr,**  die Stunde und die Minute ein, indem Sie ▼ oder ▲ antippen.
- **3 Nach der Beendigung der Einstellung tippen Sie**  auf  $\checkmark$

#### **HINWEIS:**

- Pro Monat kann es zu maximal 60 Sekunden Abweichung in der Zeitanzeige kommen. Es wird empfohlen, die Zeit regelmäßig zu korrigieren.
- Wenn die Station mit dem Internet verbunden ist, werden Datum und Uhrzeit automatisch korrigiert.
- Sollte es für mehr als 15 Minuten keine Stromzufuhr geben, wird die Datums- und Zeitangabe auf die Standardwerte zurückgesetzt.

### **Ändern der Anzeigesprache**

Die Anzeigesprache ist standardmäßig auf Englisch gestellt. Wählen Sie zunächst eine Sprache wie folgt aus.

**1 Aus dem MENUE-Bildschirm tippen Sie auf → Sprache .**

Der SPRACHE-Bildschirm wird angezeigt.

**2 Tippen Sie auf die gewünschte Sprache und**  dann auf  $\checkmark$  .

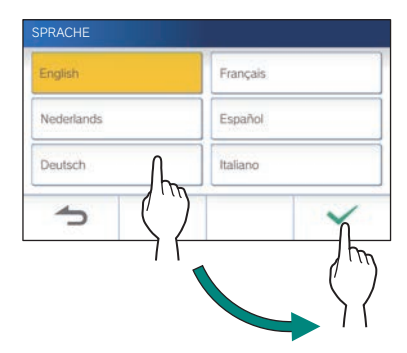

## Vorbereiten einer microSDHC-Karte

### **Über die microSDHC-Karte**

Eine microSDHC-Karte gehört nicht zum Lieferumfang. Wählen Sie eine microSDHC-Karte entsprechend den empfohlenen Spezifikationen unten.

#### **Spezifi kationen**

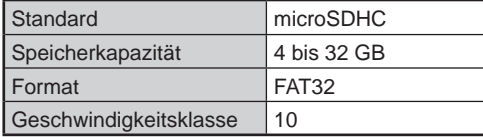

Die Aufnahmen werden auf einer microSDHC-Karte gespeichert.

Wenn keine microSDHC-Karte installiert ist, werden Aufnahmen im eingebauten Speicher gespeichert. Bis zu 10 Aufnahmen können im eingebauten Speicher gespeichert werden.

- \* Die maximale Anzahl von Aufnahmen, die auf der microSDHC-Karte gespeichert werden können, hängt von der Speicherkapazität ab.
- \* Bis zu 1.000 Aufnahmen können gespeichert werden.

#### **HINWEIS:**

- Verwenden Sie eine Karte, die mit dem SD-Standard kompatibel ist.
- Einige Karten funktionieren möglicherweise nicht einwandfrei.
- Wenn eine microSDXC-Karte in die Station eingesetzt und mit der Station formatiert wird, dann wird sie nicht als microSDXC-Karte identifiziert.
- Stellen Sie sicher, eine microSDHC-Karte zu formatieren, bevor Sie sie zum ersten Mal in der Station verwenden. Sollten sich noch andere Dateien als die Aufnahmen auf der Karte befinden, kann es passieren, dass eine Aufnahme aufgrund von fehlendem Speicherplatz fehlschlägt.
- Entfernen Sie nie eine microSDHC-Karte oder starten Sie die Station nicht neu, wenn gerade eine Aufnahme durchgeführt wird, Sie die Karte formatieren oder Aufnahmen auf die Karte kopieren, da es sonst zu Störungen in der richtigen Aufnahme oder Wiedergabe von Videos kommen kann. Sollte dies auftreten, formatieren Sie die Karte erneut.
- Aiphone ist nicht verantwortlich für das Betriebsverhalten einer microSDHC-Karte.

### **Einsetzen/Entnehmen einer microSDHC-Karte**

#### **HINWEIS:**

Achten Sie darauf, dass Sie eine microSDHC-Karte einlegen oder entfernen, wenn sich die Station im Standby-Modus befindet und nicht mit der Video-Türstelle kommuniziert.

#### ■ **Einsetzen einer microSDHC-Karte**

#### **Stecken Sie im Standby-Modus eine microSDHC-Karte in den Kartensteckplatz.**

Setzen Sie die Karte ein, wie gezeigt.

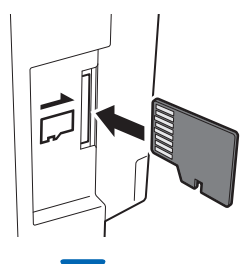

- Wenn kompatibel, erscheint eine Meldung, dass die Karte erkannt wurde.
- Eine Meldung zum Formatieren der Karte kann erscheinen. In diesem Fall siehe Seite 9.

### ■ **Entfernen einer microSDHC-Karte**

**Drücken Sie leicht auf die Karte, damit sie herausspringt.**

### **Formatieren einer microSDHC-Karte**

Die microSDHC-Karte muss möglicherweise formatiert werden, wenn sie zum ersten Mal mit der Station verwendet wird.

- \* Zuvor formatierte microSDHC-Karten funktionieren möglicherweise nicht mit der Station. Stellen Sie sicher, eine microSDHC-Karte mit der Station zu formatieren.
- \* Beachten Sie, dass beim Formatieren einer microSDHC-Karte alle darauf vorhandenen Daten gelöscht werden.
- **1 Aus dem MENUE-Bildschirm tippen Sie auf <sup>→</sup>** > **<sup>→</sup> Mehr Einstellungen .**

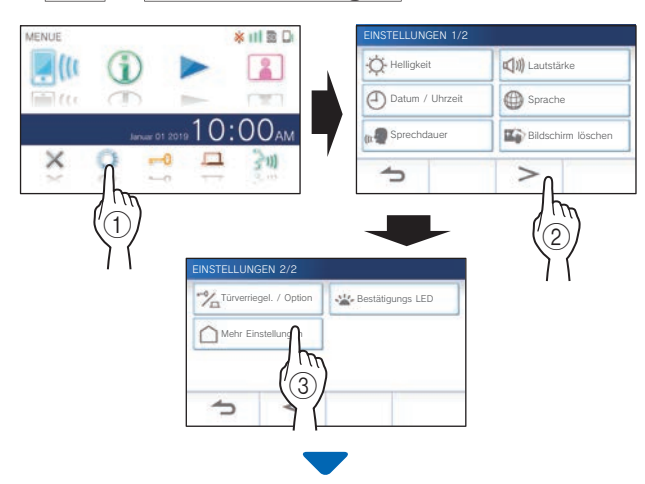

Es erscheint eine Meldung, in der Sie gefragt werden, ob Sie fortfahren möchten oder nicht.

- **2 Um den Formatiervorgang einer microSDHC-Karte fortzusetzen, tippen Sie auf .**
- **3 Tippen Sie auf microSDHC-Karte → SD-Karte formatieren .**

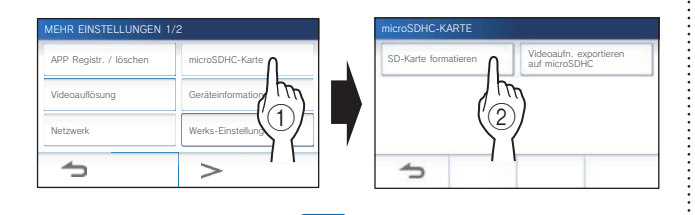

Es erscheint eine Meldung, in der Sie gefragt werden, ob Sie die Formatierung einer microSDHC-Karte fortsetzen möchten oder nicht.

**4** Tippen Sie auf  $\boxed{\checkmark}$ 

Wenn der Vorgang fertig ist, wird "Erfolgreich formatiert." angezeigt.

\* Dieser Vorgang kann längere Zeit in Anspruch nehmen.

## Verbindung mit einem mobilen Gerät herstellen

# **Ablauf der Einstellungen** Die folgenden Einstellungen sind erforderlich, um ein Verbindungslink mit einem mobilen Gerät herzustellen. **Verbinden Sie die Station mit Wi-Fi. (→ S. 11) Registrieren Sie ein mobiles Gerät an der Station. (→ S. 17) Verbinden Sie ein mobiles Gerät mit dem WLAN. (Siehe Bedienungsanleitung für jedes mobile Gerät.)**

#### **HINWEIS:**

- Bereiten Sie einen handelsüblichen Wi-Fi-Router für die Verbindung des Systems mit dem Internet vor. Ein Wi-Fi-Router gehört nicht zum Lieferumfang.
- Die Master-Überwachungsstation nutzt Funkwellen im 2,4-GHz-Band.
- Die Verwendung eines Mikrowellenherdes kann die Wi-Fi-Kommunikation im 2,4-GHz-Band beeinträchtigen.
- Die ungefähre für die Verbindung mit dem Internet erforderliche Bandbreite ist wie folgt (wenn eine Master-Überwachungsstation und ein Mobilgerät mit dem WLAN-Router verbunden sind):

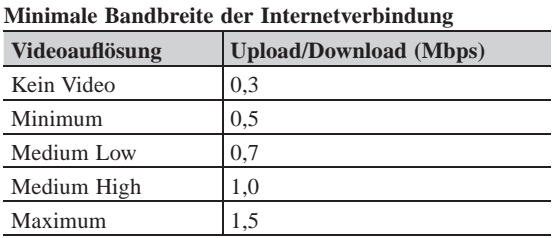

- Achten Sie darauf, dass Sie das aktuelle Datum und die aktuelle Uhrzeit auf der Station vorab einstellen. Wenn die eingestellte Zeit länger als 1 Monat von der aktuellen Zeit abweicht, funktioniert die Aiphone App möglicherweise nicht richtig.
- Bis zu 8 vier mobile Gerät können in der Station registriert werden.

#### **Merkmale:**

- Ein Anruf und ein Video von der Türstelle können mit einem mobilen Gerät empfangen werden. Kommunikation zwischen der Türstelle und einem mobilen Gerät ist ebenfalls möglich.
- Aufnahmen auf der Station können mit einem mobilen Gerät abgespielt und angesehen werden.

#### **Überprüfen der Signalstärke:**

Der Verbindungsstatus zwischen der Station und dem Netzwerk kann auf dem MENUE-Bildschirm überprüft werden. Überprüfen Sie nach Abschluss der Verbindungseinstellungen, ob die Verbindung erfolgreich ist.

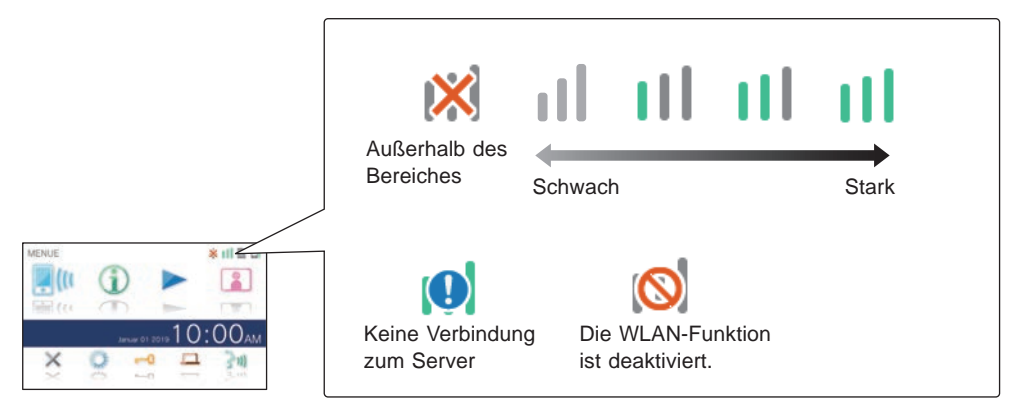

### **Verbinden der Station mit WLAN**

Zwei Verbindungsmethoden sind möglich.

- Einfache WPS-Einstellung
- Manuelle Einstellung

### **Verbindung mit "Einfache WPS-Einst."**

Diese Methode stellt über die Funktion "Wi-Fi Protected SetupTM" eines Routers/STB eine Verbindung zu einem WLAN-Netzwerk her. Wählen Sie diese Methode, wenn keine detaillierten Einstellungen erforderlich sind.

**1 Aus dem MENUE-Bildschirm tippen Sie auf <sup>→</sup>** > **<sup>→</sup> Mehr Einstellungen .**

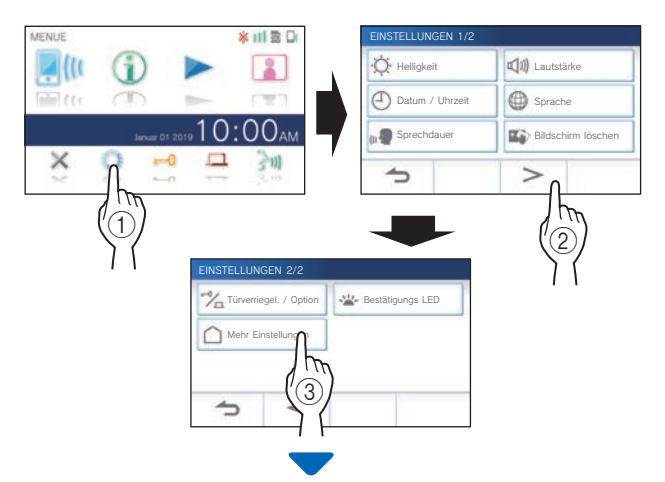

Es erscheint eine Meldung, in der Sie gefragt werden, ob Sie fortfahren möchten oder nicht.

- **2 Um mit der Konfi guration der Einstellungen fortzufahren, tippen Sie auf .**
- **3 Tippen Sie auf Netzwerk <sup>→</sup> → Einfache WPS-Einst. .**

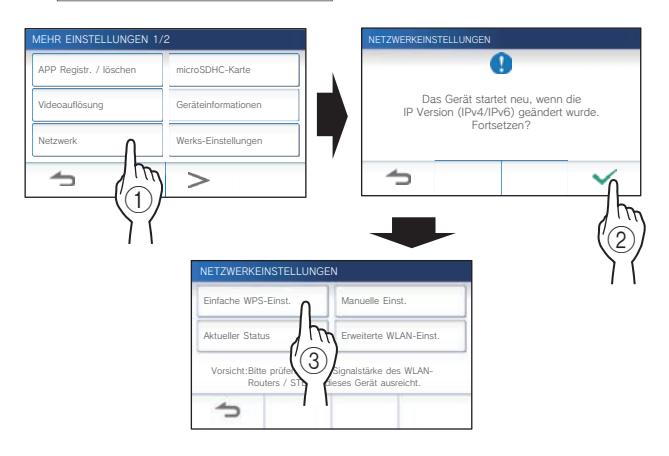

**4 Drücken Sie die WPS-Taste auf dem WLAN-Router und tippen Sie dann auf .** 

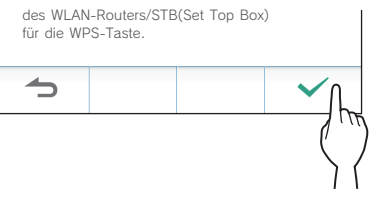

Die Verbindung zwischen der Master-Überwachungsstation und dem WLAN-Router wird automatisch hergestellt. (In einigen Fällen müssen Sie möglicherweise  $\boxed{\checkmark}$  antippen, bevor Sie die WPS-Taste am WLAN-Router drücken.)

Wenn "Verbindung ist abgeschlossen." angezeigt wird, ist die Verbindung erfolgreich hergestellt.

Wenn die Einstellung abgeschlossen ist, wechselt die Anzeige zum Bildschirm VIDEOAUFLÖSUNG. Siehe Schritt 4 unter "Einstellen der Videoauflösung". (→ S. 35)

### ■ Wenn die Verbindung fehlgeschlagen ist

"Verbindung fehlgeschlagen." wird angezeigt. Bestätigen Sie die aktuellen Netzwerkeinstellungen und ändern Sie die Einstellungen ordnungsgemäß.  $(\rightarrow$  S, 14) Wenn die Verbindung nicht ordnungsgemäß hergestellt werden kann, verwenden Sie die Methode "Manuelle Einst.".

Wenn Sie die Station mit der Methode "Einfache WPS-Einst." an den WLAN-Router anschließen, nachdem die IP-Adresse mit der Methode "Manuelle Einst." festgelegt wurde, ist eine Initialisierung der Benutzereinstellung erforderlich.  $(\rightarrow S. 37)$ 

### **Verbindung mit "Manuelle Einst."**

Wählen Sie diese Methode, um die detaillierten Einstellungen zu konfigurieren.

### 1 **WLAN konfi gurieren**

Konfigurieren Sie die Einstellungen für die folgenden Elemente manuell.

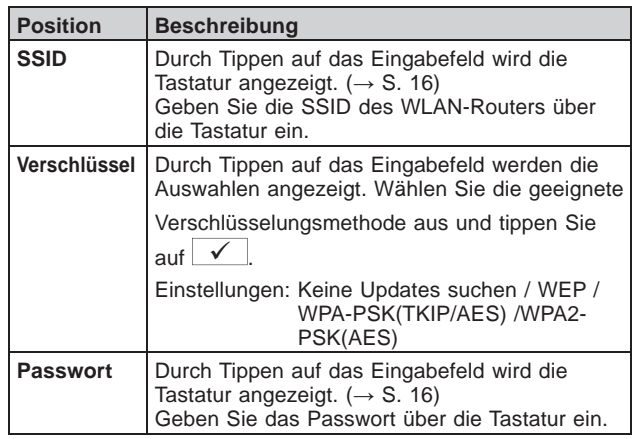

- Bei Verwendung der Tastatur tippen Sie auf √ nach dem Ausfüllen des Eingabefelds, um die Inhalte zu bestimmen.
- \* Für die Einstellung der SSID sind nur das grundlegende lateinische ISO-Alphabet, alphanumerische Zeichen und Symbole verfügbar.
- **Bei der Suche nach der SSID**
- **1 Aus dem MENUE-Bildschirm tippen Sie auf**   $\rightarrow$   $\rightarrow$   $\rightarrow$  **Mehr Einstellungen**

Es erscheint eine Meldung, in der Sie gefragt werden, ob Sie fortfahren möchten oder nicht.

- **2 Um mit der Konfi guration der Einstellungen fortzufahren, tippen Sie auf .**
- **3 Tippen Sie auf Netzwerk <sup>→</sup> → Manuelle Einst. .**

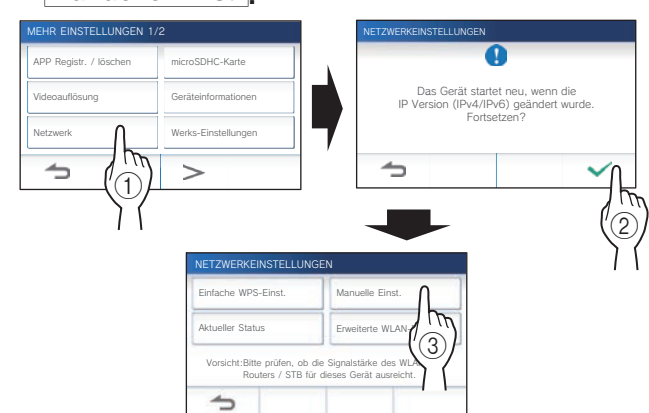

**4 Tippen Sie auf WLAN (SSID suchen) .**

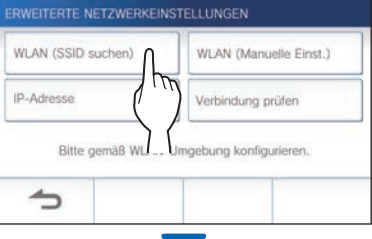

Das SSID-Suchergebnis wird angezeigt.

### **5 Wählen Sie die SSID, die Sie einstellen möchten.**

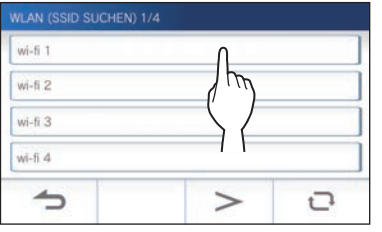

\* Um das SSID-Suchergebnis zu aktualisieren, tippen Sie auf  $\overline{C}$ .

**6 Konfi gurieren Sie die Einstellungen für jedes Element und tippen Sie dann auf .**

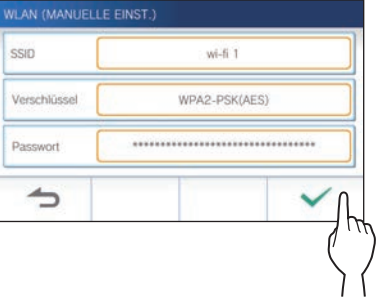

Wenn die Einstellung abgeschlossen ist, wechselt die Anzeige zum Bildschirm VIDEOAUFLÖSUNG. Siehe Schritt 4 unter "Einstellen der Videoauflösung". (→ S. 35) Wenn zum Bildschirm ERWEITERTE NETZWERKEINSTELLUNGEN zurückgeschaltet wird, tippen Sie auf  $\blacktriangleleft$ .

- **Bei manueller Eingabe der SSID**
- **1 Aus dem MENUE-Bildschirm tippen Sie auf**   $>$   $\rightarrow$  **Mehr Einstellungen**

Es erscheint eine Meldung, in der Sie gefragt werden, ob Sie fortfahren möchten oder nicht.

- **2 Um mit der Konfi guration der Einstellungen fortzufahren, tippen Sie auf .**
- **3 Tippen Sie auf Netzwerk <sup>→</sup> → Manuelle Einst. .**

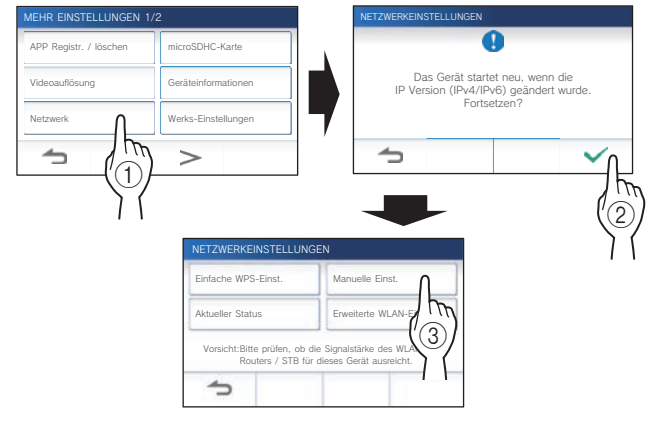

**4 Tippen Sie auf WLAN (Manuelle Einst.).**

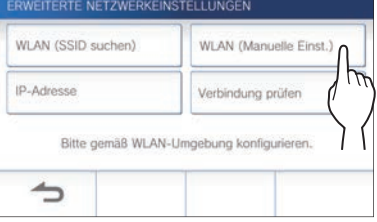

**5 Konfi gurieren Sie die Einstellungen für jedes Element und tippen Sie dann auf** 

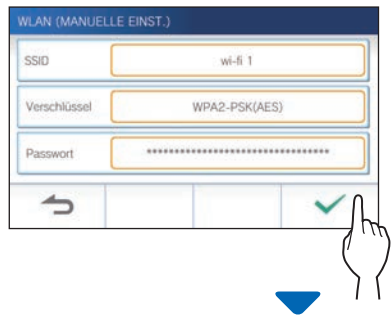

Wenn die Einstellung abgeschlossen ist, wechselt die Anzeige zum Bildschirm VIDEOAUFLÖSUNG. Siehe Schritt 4 unter "Einstellen der Videoauflösung". (→ S. 35)

Wenn zum Bildschirm ERWEITERTE NETZWERKEINSTELLUNGEN zurückgeschaltet wird, tippen Sie auf  $\Box$ .

### 2 **Einstellen der IP-Adresse**

### **1 Tippen Sie auf dem Bildschirm ERWEITERTE NETZWERKEINSTELLUNGEN auf IP-Adresse .**

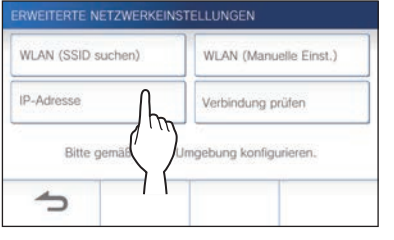

Die Einstellungselemente werden angezeigt.

- **2 Konfi gurieren Sie die Einstellungen für jedes Element.**
	- \* Tippen Sie auf  $\vert$  >  $\vert$  oder  $\vert$  <  $\vert$  um zu einer anderen Seite der Liste zu gelangen.

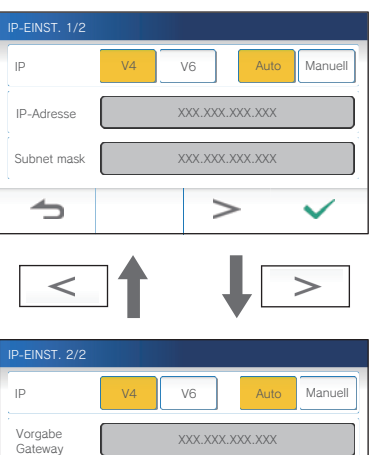

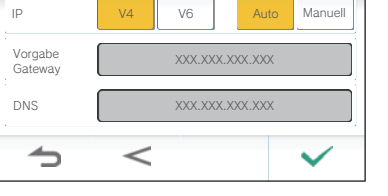

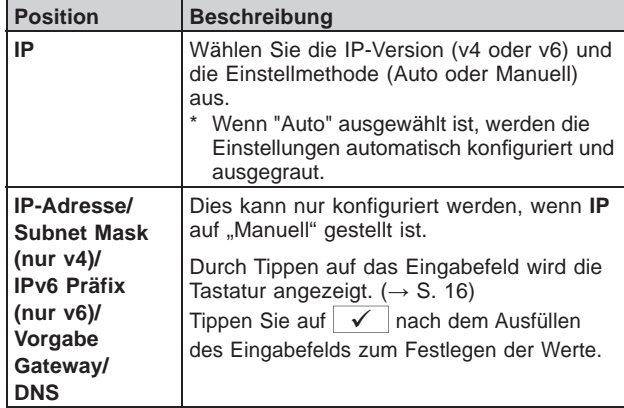

**3 Wenn die IP-Einstellungen abgeschlossen sind, tippen Sie auf .**

Wenn zum Bildschirm ERWEITERTE NETZWERKEINSTELLUNGEN zurückgeschaltet wird, tippen Sie auf  $\blacktriangleright$ .

Wenn die Einstellung abgeschlossen ist, wechselt die Anzeige zum Bildschirm VIDEOAUFLÖSUNG. Siehe Schritt **4** unter "Einstellen der Videoauflösung".  $(\rightarrow$  S. 35)

#### **HINWEIS:**

- Die Station startet nach Änderung der IP-Version (IPv4/IPv6) oder Einstellung von IPv6 neu.
- Wenn Sie die Station mit der Methode "Einfache WPS-Einst." an den WLAN-Router anschließen, nachdem die IP-Adresse mit der Methode "Manuelle Einst." festgelegt wurde, ist eine Initialisierung der Benutzereinstellung erforderlich.  $(\rightarrow S. 37)$

### **Bestätigungsmeldung zur Anzahl der registrierten Apps**

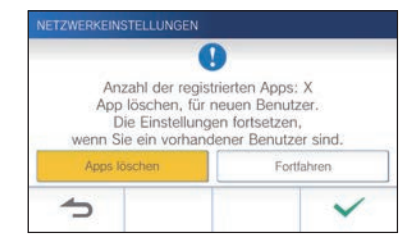

Wenn Sie die Verbindung zum Netzwerk zum ersten Mal herstellen, löschen Sie die registrierten Apps (→ S. 19), bevor Sie Einstellungsänderungen vornehmen.

### **Verbindung prüfen**

**1 Aus dem MENUE-Bildschirm tippen Sie auf**   $\rightarrow$   $\rightarrow$   $\rightarrow$  **Mehr Einstellungen**.

Es erscheint eine Meldung, in der Sie gefragt werden, ob Sie fortfahren möchten oder nicht.

- **2 Um mit der Konfi guration der Einstellungen fortzufahren, tippen Sie auf .**
- **3 Tippen Sie auf Netzwerk <sup>→</sup> → Manuelle Einst. .**

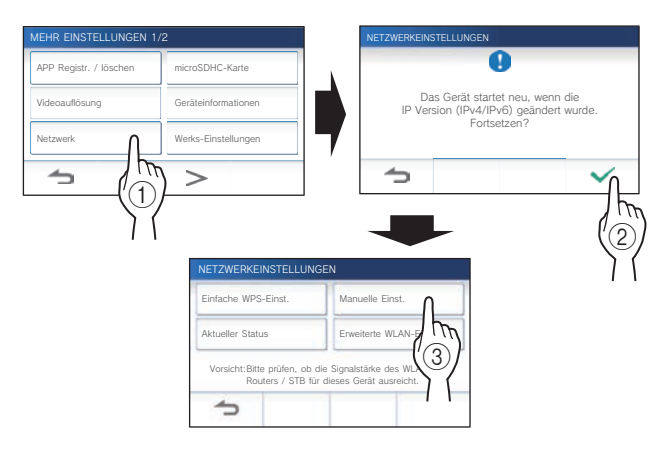

### **4 Tippen Sie auf Verbindung prüfen .**

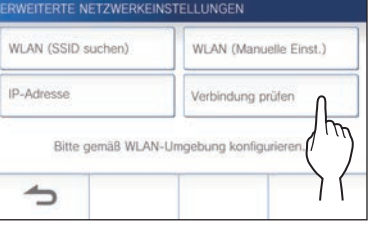

### **5** Tippen Sie auf  $\sqrt{ }$

Die Master-Überwachungsstation überprüft die drahtlose Netzwerkverbindung.

Wenn "Verbindung ist abgeschlossen." angezeigt wird, ist die Verbindung erfolgreich hergestellt.

### ■ **Wenn die Verbindung fehlgeschlagen ist**

Bestätigen Sie die aktuellen Netzwerkeinstellungen und passen Sie diese bei Bedarf an. (→ S. 14)

### **Bestätigen der aktuellen Netzwerkeinstellungen**

Überprüfen Sie die aktuellen Netzwerkeinstellungen, wenn die Netzwerkverbindung nicht stabil ist.

**1 Aus dem MENUE-Bildschirm tippen Sie auf <sup>→</sup>** > **<sup>→</sup> Mehr Einstellungen .**

Es erscheint eine Meldung, in der Sie gefragt werden, ob Sie fortfahren möchten oder nicht.

- **2 Um mit der Konfi guration der Einstellungen fortzufahren, tippen Sie auf .**
- **3 Tippen Sie auf Netzwerk <sup>→</sup> → Aktueller Status .**

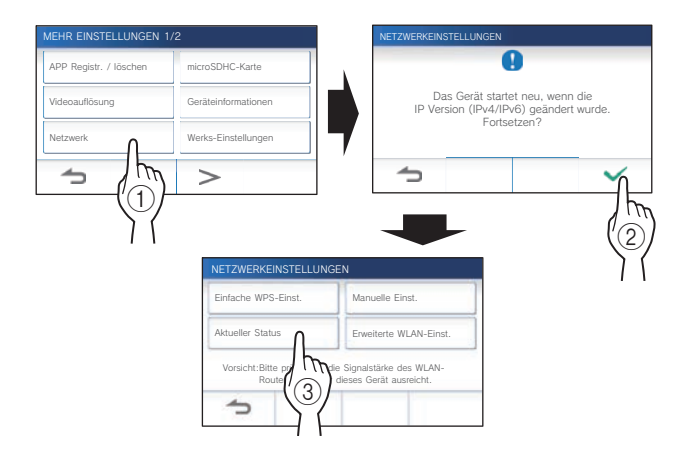

Die aktuellen Einstellungen werden gezeigt.

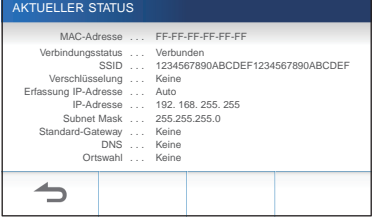

\* Ändern Sie gegebenenfalls die Einstellungen ( $\rightarrow$  S. 11).

#### **VORBEREITUNG**

#### **Aktivieren oder Deaktivieren der Netzwerkverbindung**

Aktivieren oder deaktivieren Sie gegebenenfalls die Netzwerkverbindung.

**1 Aus dem MENUE-Bildschirm tippen Sie auf**   $\rightarrow$   $\rightarrow$   $\rightarrow$  **Mehr Einstellungen**.

Es erscheint eine Meldung, in der Sie gefragt werden, ob Sie fortfahren möchten oder nicht.

- **2 Um mit der Konfi guration der Einstellungen fortzufahren, tippen Sie auf .**
- **3 Tippen Sie auf Netzwerk <sup>→</sup> → Erweiterte WLAN-Einst. → WLAN-Funktion .**

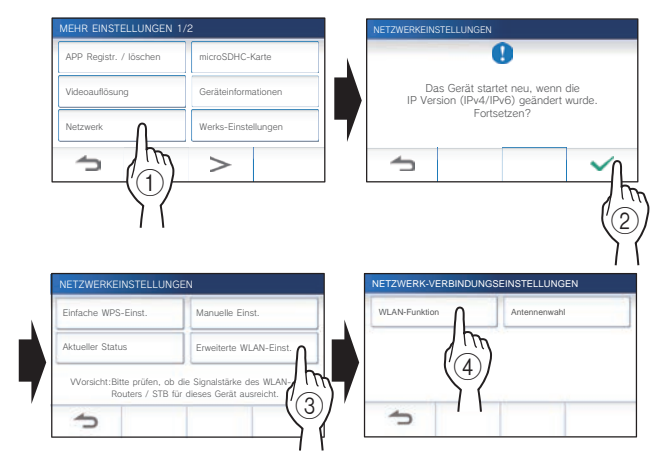

**4 Tippen Sie entweder auf Aktivieren oder auf Deaktivieren**, und tippen Sie auf  $\vert \checkmark \vert$ .

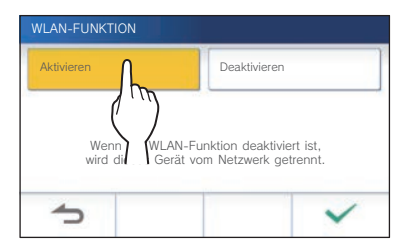

### **Auswählen der Antenne**

Die Antenne der Station kann entsprechend dem Empfangsstatus oder dem Standort der Station oder des WLAN-Routers ausgewählt werden.

**1 Aus dem MENUE-Bildschirm tippen Sie auf <sup>→</sup>** > **<sup>→</sup> Mehr Einstellungen .**

Es erscheint eine Meldung, in der Sie gefragt werden, ob Sie fortfahren möchten oder nicht.

- **2 Um mit der Konfi guration der Einstellungen**  fortzufahren, tippen Sie auf  $\sqrt{ }$
- **3 Tippen Sie auf Netzwerk <sup>→</sup>**

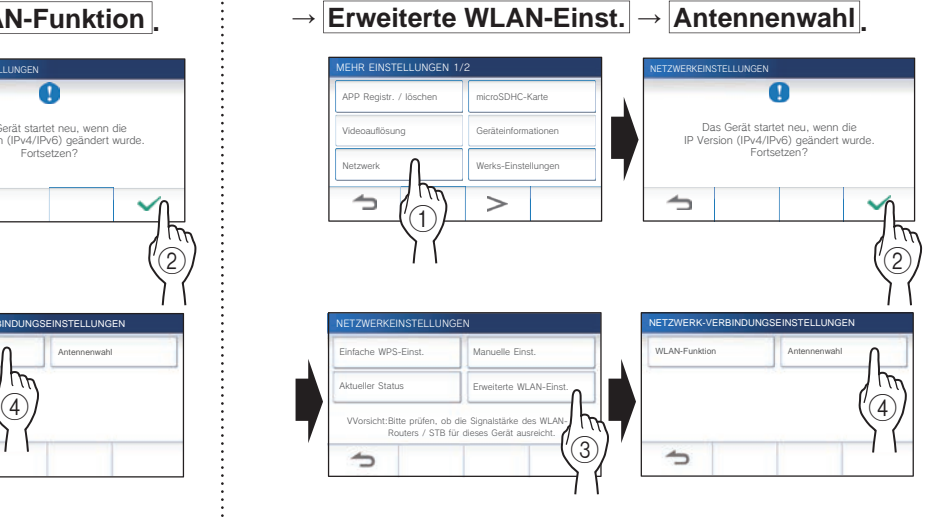

**4 Tippen Sie entweder auf Antenna A oder auf Antenna B**  $\overline{\phantom{a}}$  and tippen Sie auf  $\overline{\phantom{a}}$ .

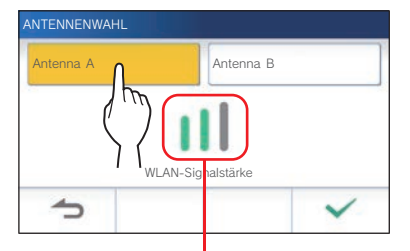

\* Die WLAN-Signalstärke der ausgewählten Antenne wird angezeigt.

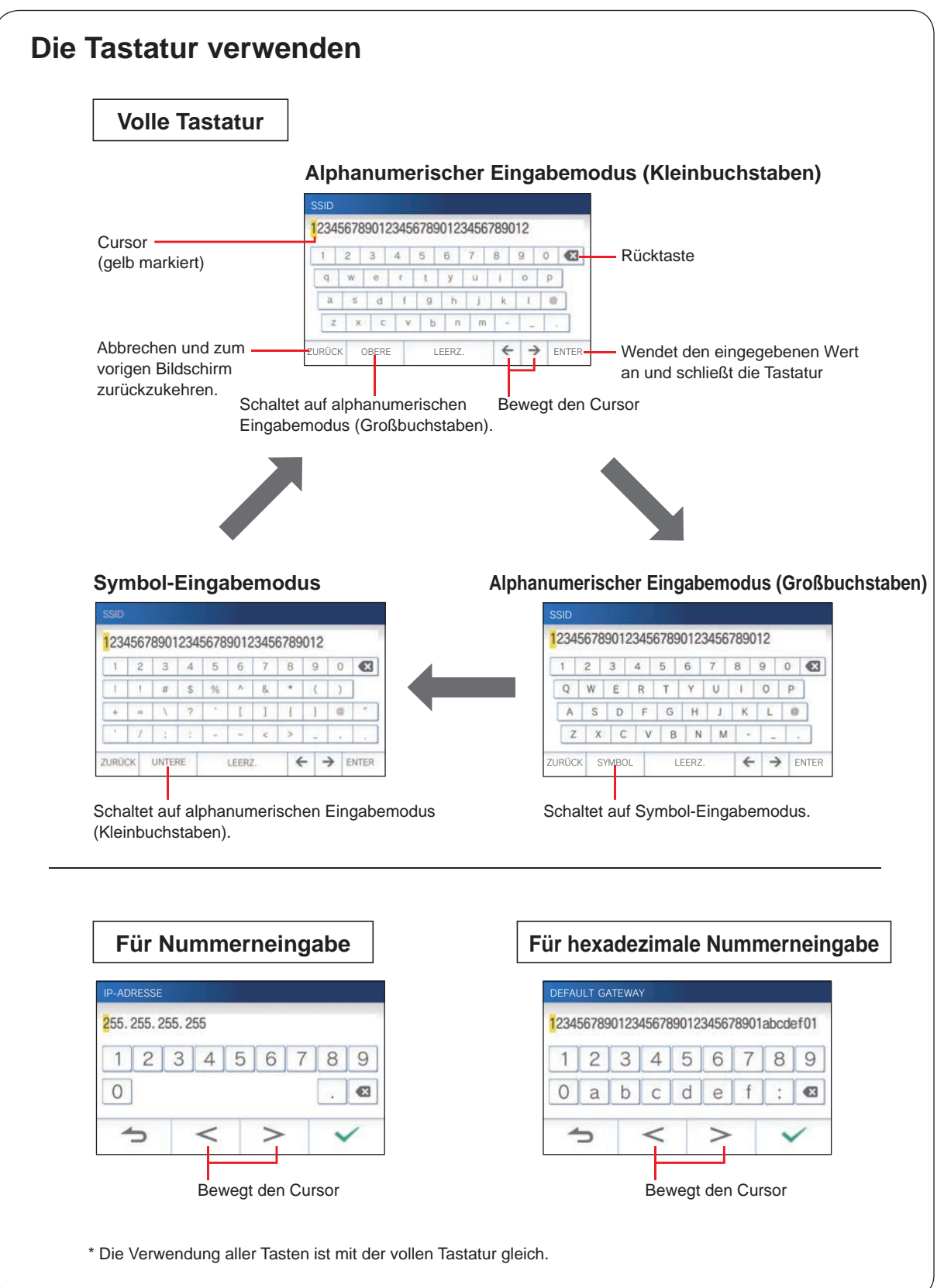

### **Verbinden eines mobilen Geräts mit einem WLAN-Router**

Wenn Sie ein mobiles Gerät bei der Station registrieren, muss das mobile Gerät mit demselben WLAN-Router verbunden sein wie der mit der Station verbundene. Informationen zum Anschließen des mobilen Geräts an einen WLAN-Router finden Sie in der Bedienungsanleitung des mobilen Geräts.

### **Registrieren eines mobilen Geräts an der Station**

#### **HINWEIS:**

- Stellen Sie sicher, dass das mobile Gerät mit dem WLAN verbunden ist.
- Die Bildschirmbilder in dieser Bedienungsanleitung können von dem tatsächlichen Produkt abweichen.
- Ein Bestätigungsbildschirm kann während der Registrierung oder nach der Registrierung angezeigt werden. Lesen Sie den Inhalt sorgfältig durch und tippen Sie auf "Zustimmen". Es können keine Benachrichtigungen für die Intercom-App ohne Bestätigung empfangen werden.
- Bei der Registrierung des ersten mobilen Geräts ist die Standorteinstellung erforderlich.
- Prüfen Sie bei der Registrierung des ersten mobilen Geräts zunächst die Zahl der registrierten mobilen Geräte und löschen Sie sie alle.  $(\rightarrow S. 19)$

### **App auf das mobile Gerät herunterladen**

### **Betrieb mit der Station**

**1 Aus dem MENUE-Bildschirm tippen Sie auf <sup>→</sup>** > **<sup>→</sup> Mehr Einstellungen .**

Es erscheint eine Meldung, in der Sie gefragt werden, ob Sie fortfahren möchten oder nicht.

- **2 Um mit der Konfi guration der Einstellungen**  fortzufahren, tippen Sie auf  $\boxed{\checkmark}$
- **3 Tippen Sie auf APP Registr. / löschen → App info. .**

Auf dem Bildschirm werden Informationen zur Aiphone Intercom App angezeigt.

### **Betrieb mit einem mobilen Gerät**

#### **4** Suchen Sie nach "INTERCOM APP Typ B" und **laden Sie die Aiphone INTERCOM APP Typ B herunter.**

Von den folgenden Stellen herunterladen:

- iOS-Gerät: App Store
- Android-Gerät: Google Play
- \* App Store ist ein Warenzeichen von Apple Inc. in den Vereinigten Staaten und/oder anderen Ländern.
- Google Play ist ein Warenzeichen von Google Inc. in den Vereinigten Staaten und/oder anderen Ländern.

#### **Registrieren eines mobilen Geräts an der Station**

### **Betrieb mit einem mobilen Gerät**

**1 Führen Sie die INTERCOM APP Typ B von dem Symbol auf dem Home-Bildschirm aus.**

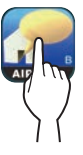

- **2 Erlauben Sie dieser App, Benachrichtigungen zu senden.**
- **3 Stellen Sie die Anzeigesprache ein.** Wählen Sie die Sprache, indem Sie den Bildschirm antippen.

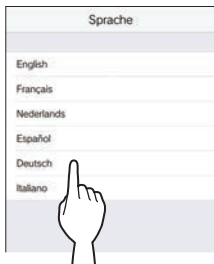

**4 Lesen Sie die Lizenzvereinbarung sorgfältig durch und tippen Sie auf Zustimmen .**

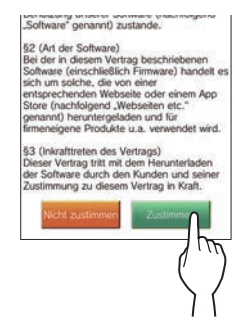

- Die Intercom-App darf ohne Vereinbarung nicht verwendet werden.
- **5 Lesen Sie den Bildschirm für die Endbenutzer Lizenzvereinbarung sorgfältig durch und tippen Sie auf Weiter.**

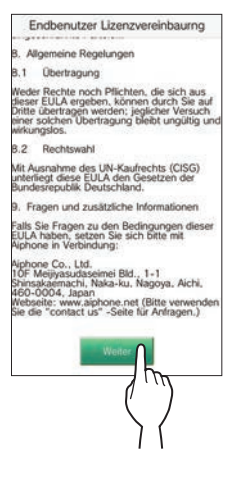

### **Betrieb mit der Station**

**6 Aus dem MENUE-Bildschirm tippen Sie auf <sup>→</sup>** > **<sup>→</sup> Mehr Einstellungen .**

Es erscheint eine Meldung, in der Sie gefragt werden, ob Sie fortfahren möchten oder nicht.

- **7 Um mit der Konfi guration der Einstellungen fortzufahren, tippen Sie auf .**
- **8 Tippen Sie auf APP Registr. / löschen → APP-Registrierung .**
- **9** Tippen Sie auf das Land, und tippen Sie auf  $\sqrt{ }$

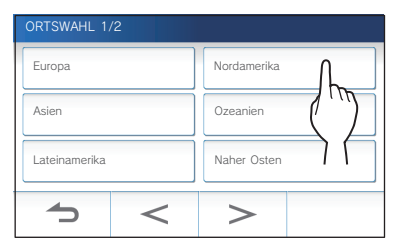

Ein anderes Gebiet wird auf der nächsten Seite gezeigt; tippen Sie auf  $\vert$  >  $\vert$  oder  $\vert$  <  $\vert$  zum Wechseln der Seite. Bei der Registrierung des zweiten und nachfolgender mobiler Geräte ist die Standorteinstellung erforderlich.

### **10 Wählen Sie Zustimmen oder Ablehnen und**  tippen Sie auf  $\sqrt{ }$

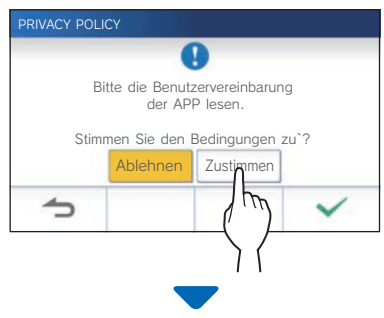

Die folgende Meldung wird angezeigt. Lesen Sie die Meldung und fahren Sie mit dem Betrieb des mobilen Geräts fort.

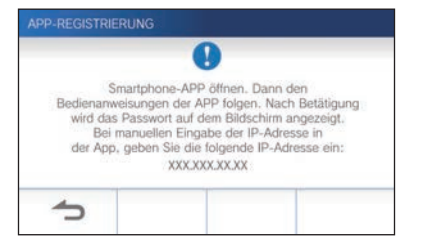

Wenn zum Bildschirm "APP REGISTR. / LÖSCHEN" zurückgeschaltet wird, tippen Sie auf  $\left| \right|$ 

## **Betrieb mit einem mobilen Gerät**

### **11 Tippen Sie auf Start .**

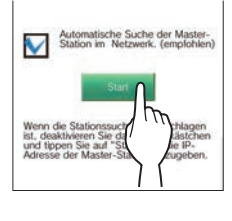

Das einmalige Passwort wird auf der Master-Überwachungsstation angezeigt.

#### **Falls die folgende Fehlermeldung erscheint**

Sie müssen das mobile Gerät wie folgt manuell an der Master-Überwachungsstation registrieren.

**1** Tippen Sie auf **OK**, um die Fehlermeldung zu schließen. 2 Heben Sie die Markierung des Kontrollkästchens auf und tippen Sie auf **Start** .

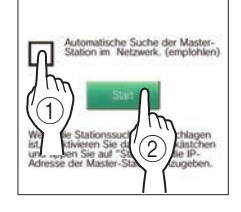

3 Geben Sie die IP-Adresse ein, die in Schritt **10** auf der Master-Überwachungsstation angezeigt wurde, und tippen Sie auf **Weiter** .

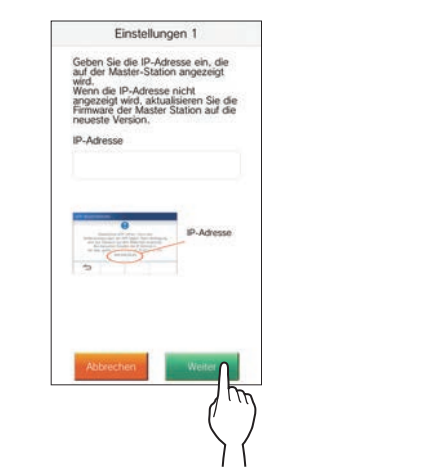

### **Bestätigung mit der Station**

**12 Bestätigen Sie das einmalige Passwort.**

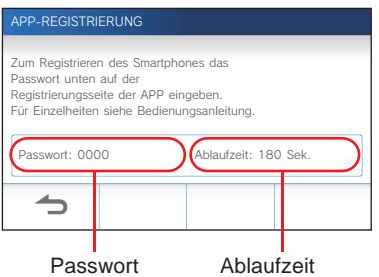

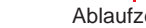

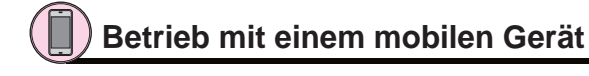

**13 Geben Sie das einmalige Passwort, das auf dem Bildschirm der Station gezeigt wird, innerhalb der Ablaufzeit ein, und tippen Sie auf Weiter.**

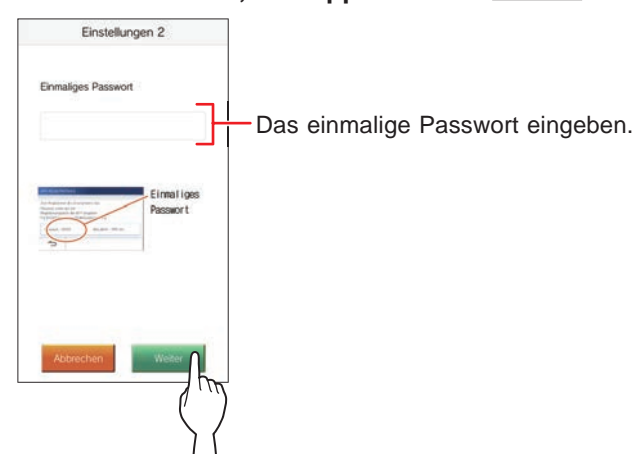

**14 Geben Sie den Benutzernamen des mobilen Geräts ein und tippen Sie auf Registrierung .**

Der Name ist auf 12 Zeichen begrenzt.

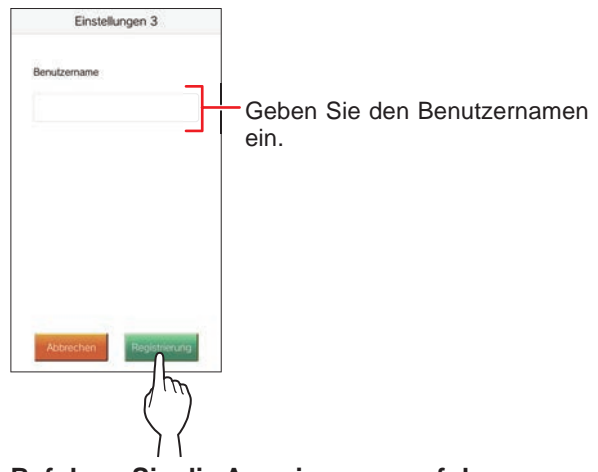

#### **15 Befolgen Sie die Anweisungen auf dem Bildschirm.**

"Ersteinstellung ist abgeschlossen." wird bei erfolgreicher Registrierung angezeigt.

### **16 Versuchen Sie, einen Anruf von der Türstelle zu erhalten.**

- Wenn Sie nach Abschluss der Registrierung eine Bestätigung des Vorgangs durchführen, kehren Sie zuerst zum Bildschirm MENUE zurück.
- Weitere Informationen zur Verwendung der App und detaillierte Einstellungen finden Sie in den Anweisungen der App.
- Um ein anderes mobiles Gerät zu registrieren, wiederholen Sie den Vorgang ab Schritt **1**.

**Löschen des mobilen Geräts von der Station.**

**1 Aus dem MENUE-Bildschirm tippen Sie auf <sup>→</sup>** > **<sup>→</sup> Mehr Einstellungen .**

Es erscheint eine Meldung, in der Sie gefragt werden, ob Sie fortfahren möchten oder nicht.

- **2 Um mit der Konfi guration der Einstellungen**  fortzufahren, tippen Sie auf  $\checkmark$ .
- **3 Tippen Sie auf APP Registr. / löschen → APP löschen .**
- **4 Tippen Sie auf das mobile Gerät, um es zu löschen.**

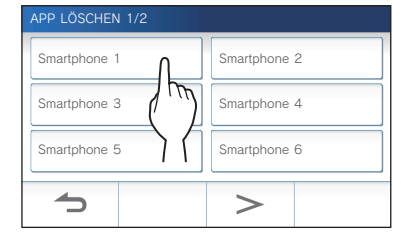

Die 7 und 8 mobilen Geräte werden auf der nächsten Seite gezeigt. Tippen Sie auf  $\vert$  > oder  $\vert$  <  $\vert$ , um die Seite umzuschalten..

Die Bestätigungsmeldung wird angezeigt.

### **5** Zum Löschen der App tippen Sie auf  $\boxed{\checkmark}$

Wenn "Erfolgreich gelöscht." angezeigt wird, ist die Löschung erfolgreich ausgeführt.

## **VERWENDEN DER STATION**

## **Einen Ruf empfangen**

**Beim Empfangen eines Anrufs von der Türstelle**

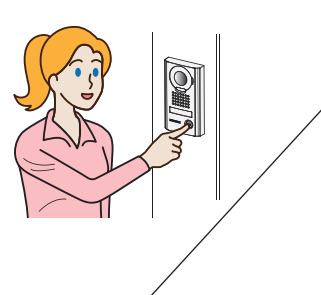

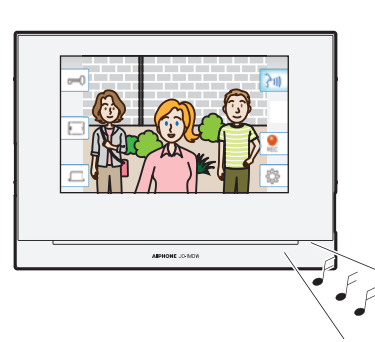

- Der Klingelton ertönt.
- Das Video an der Türstelle wird angezeigt.
- Automatische Aufnahme beginnt.

### **Einen Anruf beantworten**

### ■ Zum Entgegennehmen des Anrufs

**1 Tippen Sie auf**  $\left| \frac{1}{2}$   $\omega \right|$ 

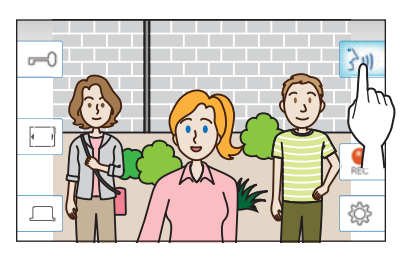

### **2 Sprechen Sie mit dem Besucher.**

- \* Durch gleichzeitiges Sprechen können Aussetzer im Ton verursacht werden.
- Die Standardeinstellung für die Sprechdauer ist 60 Sekunden. Sie kann auf bis zu 180 Sekunden eingestellt werden.  $(\rightarrow$  S. 33)
- Der Bildschirm schaltet nach ca. 45 Sekunden aus, wenn keine Bedienung erfolgt.

### ■ **Zum Entriegeln der Tür**

### **Während des Rufs oder bei der Kommunikation**

**tippen Sie auf .**

- \* Nur verfügbar, wenn ein elektrisches Türschloss an der Tür installiert und mit der Station verbunden ist.
- \* Weitere Informationen zum Anschließen einer elektrischen Verriegelung an die Master-Überwachungsstation finden Sie in der Installationsanleitung.

### ■ Aktivierung einer externen Einheit, wie etwa **einer Beleuchtungsvorrichtung**

### **Während des Rufs oder bei der Kommunikation**

### **tippen Sie auf .**

- \* Nur verfügbar, wenn ein externes Gerät, wie etwa eine Leuchte, an die Station angeschlossen ist.
- Weitere Informationen zum Anschließen einer externen Einheit wie einer Beleuchtungsvorrichtung, an der Master-Überwachungsstation finden Sie in der Installationsanleitung.

■ Zum Beenden der Kommunikation

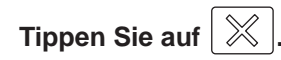

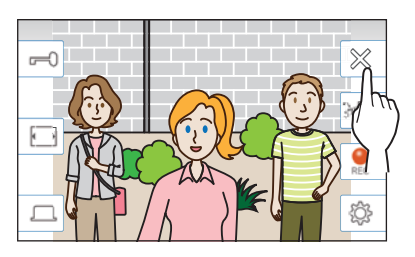

### **Andere Merkmale**

- Bildschirmhelligkeit und Empfangslautstärke können während eines Anrufs eingestellt werden.  $(\rightarrow$  S. 21)
- Wenn die Umgebungsgeräusche laut genug sind, um den Ton zu unterbrechen, wird die Berührungsfreigabe-Methode empfohlen.  $(\rightarrow$  S. 22)
- Eine automatische Aufnahme beginnt, wenn ein Anruf eingeht. Manuelle Aufnahme ist ebenfalls verfügbar.  $(\rightarrow$  S, 22)
	- \* Wenn die Kommunikation endet, wird auch die Aufnahme beendet.
- Wird die Ruftaste der Türstelle gedrückt, wenn die Umgebung der Türstelle dunkel ist, leuchtet die LED an der Türstelle.

### **HINWEIS:**

Halten Sie beim Sprechen einen Abstand von mehr als 20 cm zum Körper der Person ein.

### **Betrieb beim empfangen eines Anrufst oder von Kommunikation**

### **Einstellen der Bildschirmhelligkeit**

**1** Tippen Sie auf  $\ket{\overset{\circledR}{\otimes}}$ 

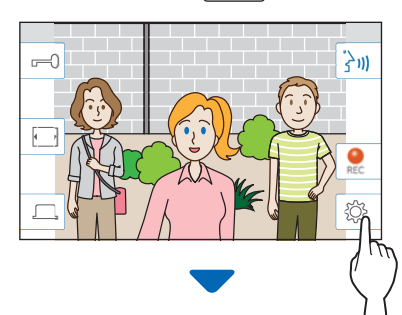

Die Helligkeitseinstellungsleiste wird angezeigt.

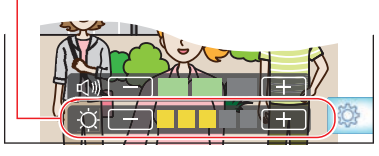

**2 Tippen Sie auf** + **, um den Bildschirm heller**  einzustellen, und auf  $\boxed{-}$ , um ihn dunkler **einzustellen.**

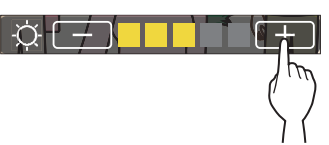

Der Standardwert ist 3, mit einem Minimum von 1 und einem Maximum von 5.

### **Die Empfangslautstärke einstellen**

Die Empfangslautstärke kann nur während der Kommunikation eingestellt werden.

**1** Tippen Sie auf  $\ket{\overset{\circledR}{\otimes}}$ 

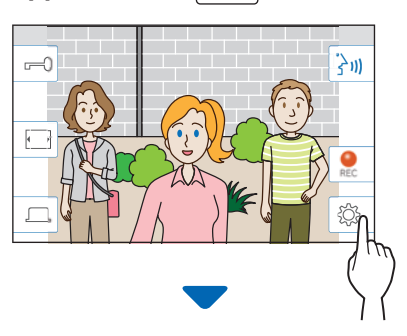

Die Lautstärkeeinstellungsleiste wird angezeigt.

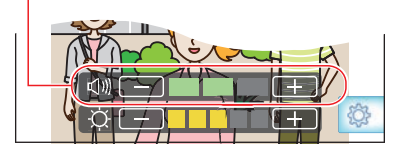

**2 Tippen Sie auf +** , um die Lautstärke höher einzustellen, und auf  $\boxed{-}$ , um sie niedriger **einzustellen.**

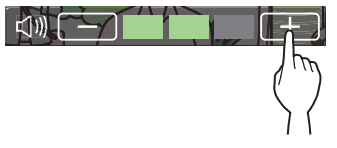

Der Standardwert ist 2, mit einem Minimum von 1 und einem Maximum von 3.

### **Wechseln der Anzeige auf Vollbildmodus**

### Tippen Sie auf  $\boxed{ }$

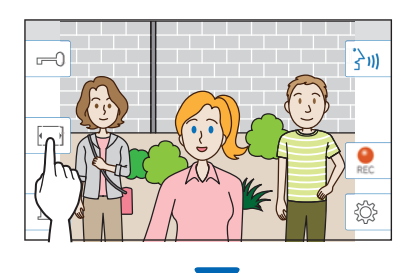

Die Anzeigegröße wird erweitert und die Symbole werden vom Bildschirm ausgeblendet.

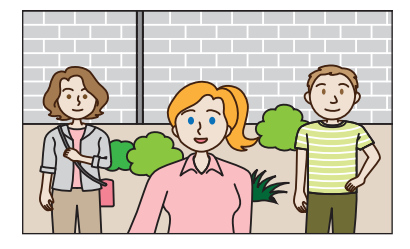

### ■ Zum Rücksetzen auf normalen **Anzeigemodus.**

#### **Tippen Sie auf den Bildschirm.**

Der Bildschirm kehrt nach 10 Sekunden automatisch in den normalen Anzeigemodus zurück.

### **Kommunikation mit Berührungsfreigabe**

Berührungsfreigabe ist eine Methode zur Kommunikation, bei der manuelle Steuerung von eingehendem und ausgehendem Audio verwendet wird. In lauten oder lauten Umgebungen wird Berührungsfreigabe empfohlen.

### **Tippen Sie auf ...**

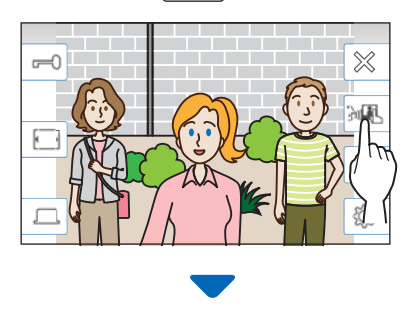

Die Berührungsfreigabe-Methode ist aktiviert.

#### ◆ Zum Sprechen tippen Sie auf <sup>©↓</sup>.

Das  $\boxed{2}$  wechselt auf  $3$ .

\* Ton der Türstelle ist stummgeschaltet.

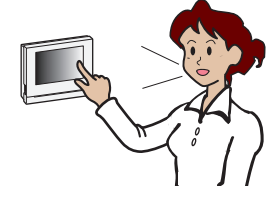

### **Zum Hören tippen Sie auf 3+**

- \* Das  $\overrightarrow{3}$  wechselt auf  $\overrightarrow{2}$
- \* Ton der Master-Überwachungsstation ist stummgeschaltet.

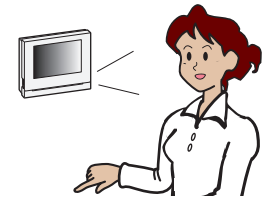

### **Aufnahme**

#### ■ **Automatische Aufnahme**

Die Station nimmt automatisch Video und Ton an der Türstelle auf, nachdem eine bestimmte Zeit nach dem Empfang eines Rufs verstrichen ist.

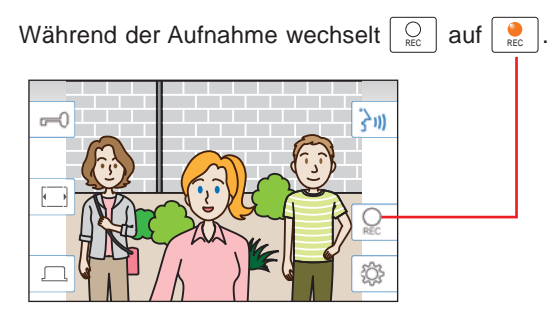

- Die Aufnahmezeit ist auf 10 Sekunden begrenzt.
- Wenn die Kommunikation endet, endet die Aufnahme ebenfalls.

#### **HINWEIS:**

- Die automatische Aufnahme kann nicht abgebrochen werden.
- Die automatische Aufnahme beginnt nicht während der Überwachung einer Türstelle. Um Video während einer Überwachung aufzunehmen, siehe die manuelle Aufnahmemethode.
- Wenn während der automatischen Bild- und Tonaufnahme mit einem Mobilgerät geantwortet wird, endet die Tonaufnahme in der Mitte.

#### ■ Manuelle Aufnahme

Video kann während der Kommunikation manuell aufgezeichnet werden.

### **Tippen Sie auf** REC **, wenn ein Video angezeigt wird.**

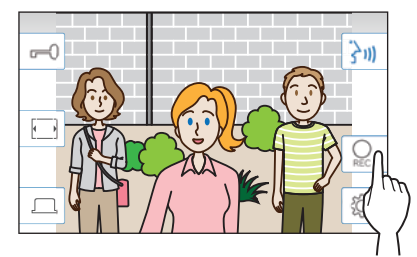

- Manuelle Aufnahme ist nur möglich, wenn  $\left|\begin{array}{c} Q \\ \mathbb{R}^c \end{array}\right|$  auf dem Bildschirm angezeigt wird.
- Die Aufnahmequalität ist identisch mit der automatischen Aufnahme.

#### **HINWEIS:**

Die manuelle Aufnahme kann nicht während einer automatischen Aufnahme durchgeführt werden.

#### **Weitere Informationen**

- Die Aufnahmen werden auf einer microSDHC-Karte gespeichert. Wenn keine microSDHC-Karte installiert ist, werden Aufnahmen im eingebauten Speicher gespeichert. Bis zu 10 Aufnahmen können im eingebauten Speicher gespeichert werden.
- Die Aufnahmezeit ist auf 10 Sekunden pro Aufnahme begrenzt.
- Die Bestätigungs LED blinkt, wenn Aufnahmen vorhanden sind, die noch nicht abgespielt wurden. Die LED erlischt, wenn der MENUE-Bildschirm angezeigt wird.
- Bis zu 1.000 Aufnahmen sind bei Verwendung einer microSDHC-Karte mit ausreichend Speicherplatz möglich. Wenn die Anzahl der Aufnahmen das Maximum erreicht hat, wird die älteste Aufnahme gelöscht.

## **Überwachen der Türstelle**

**1 Aus dem MENUE-Bildschirm tippen Sie auf .**

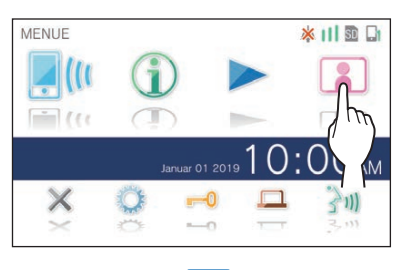

Video und Audio von der Türstelle werden an der Master-Überwachungsstation empfangen.

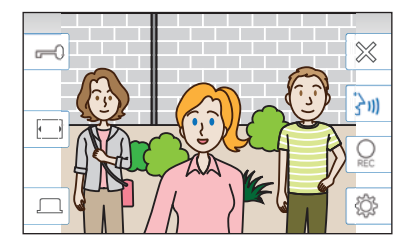

\* Der Ton von der Master-Überwachungsstation ist stummgeschaltet.

#### **2 Zum Enden der Überwachung tippen Sie auf**   $\!\!\!\!\!\!\!\!\!\!\!\times$ **.**

\* Die Überwachung wird automatisch nach ca. 60 Sekunden nach dem Start der Überwachung beendet.

#### **Verfügbare Funktionen während der Überwachung**

- $|\cdot\rangle$ <sup>3</sup>) : Sprechen ( $\rightarrow$  S. 20)
- $\boxed{\longmapsto}$ : Türentriegelung ( $\rightarrow$  S. 20)
- $\bigcup_{\text{RE}}$  : Manuelle Aufnahme ( $\rightarrow$  S. 22)
- $\hat{\otimes}$  : Anpassen der Bildschirmhelligkeit und Empfangslautstärke (→ S. 21)
- $\boxed{\boxed{\phantom{1}}\phantom{\phantom{1}}}:$  Umschalten auf Vollbildmodus ( $\rightarrow$  S. 21)
- $|\Box|$ : Aktivieren externer Einheiten wie etwa Beleuchtungsgeräte (→ S. 20)

#### **HINWEIS:**

Halten Sie beim Überwachen einen Abstand von mehr als 20 cm zum Körper der Person ein.

## **Abspielen von Aufnahmen**

### **Bildschirme und Symbole**

### ■ **Aufnahmeliste**

Die Aufnahmen werden der Reihe nach gezeigt.

\* Wenn eine microSDHC-Karte installiert ist, werden nur die Aufnahmen auf einer microSDHC-Karte angezeigt. Entfernen Sie die microSDHC-Karte, um die im internen Speicher gespeicherten Aufnahmen anzuzeigen.

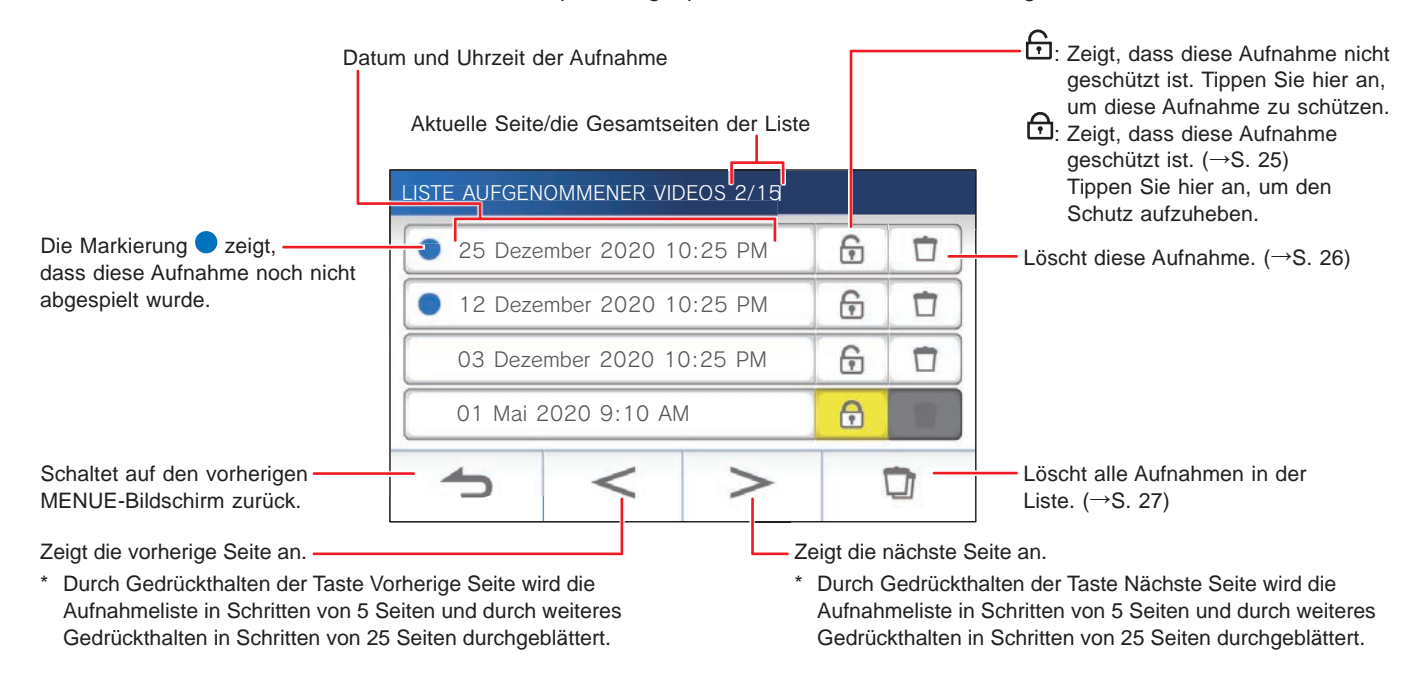

### ■ Während der Wiedergabe oder bei Standby-Wiedergabe

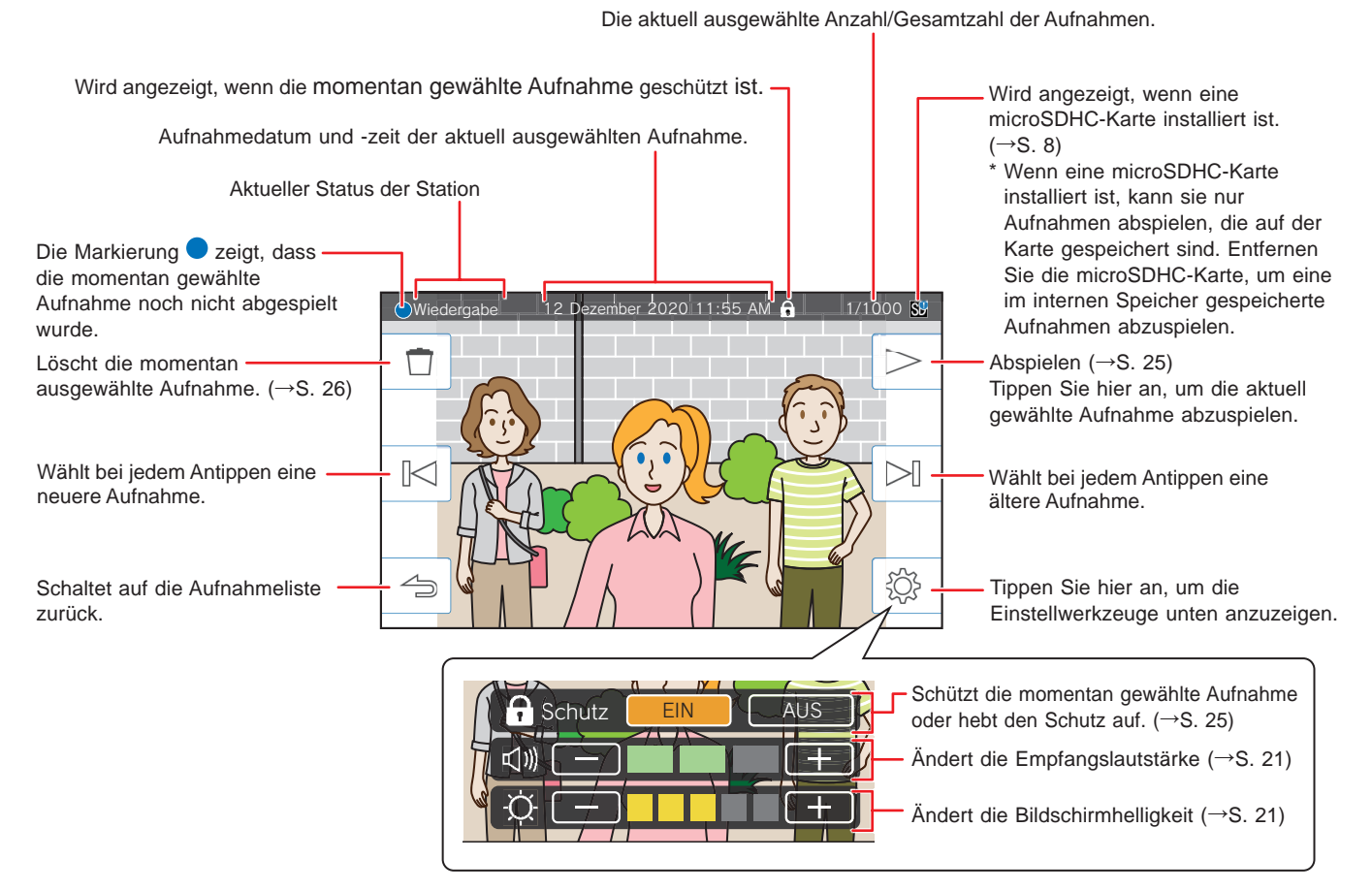

### **Aufnahmen wiedergeben**

Aus dem MENUE-Bildschirm tippen Sie auf

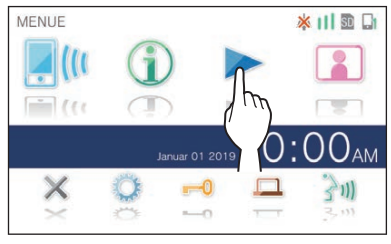

Die Bildschirm mit der Aufnahmeliste wird angezeigt.

**2 Tippen Sie auf die Aufnahme, um sie zu betrachten.**

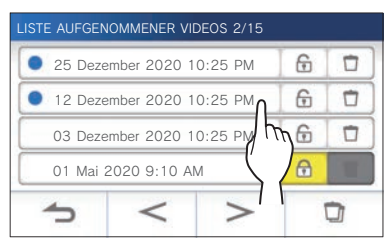

Der Standby-Bildschirm der gewählten Aufnahme wird angezeigt.

- \* Tippen Sie auf  $\vert$  >  $\vert$  oder  $\vert$  <  $\vert$ , um zu einer anderen Seite der Liste zu gelangen.
- Durch Gedrückthalten von  $\vert$  >  $\vert$  oder  $\vert$  < wird in Schritten von 5 Seiten und durch weiteres Gedrückthalten in Schritten von 25 Seiten durchgeblättert.

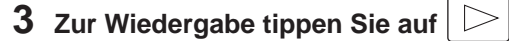

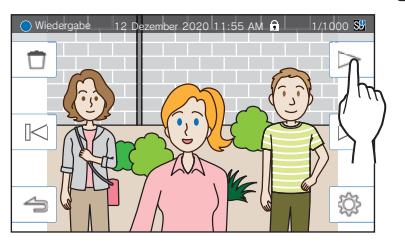

Die gezeigten Symbole können während der Anzeige der Aufnahme verwendet werden. (→ S. 24)

#### **4 Zum Abbrechen der Wiedergabe tippen Sie auf**  $\Leftrightarrow$ **.**

#### **HINWEIS:**

- Die Station kann nur Video-Dateien wiedergeben, die von dieser Station erstellt wurden. Eine Video-Datei, die auf einer microSDHC-Karte von einem anderen Gerät aufgezeichnet wurde, kann nicht betrachtet werden.
- Wenn eine microSDHC-Karte in der Station installiert ist, kann sie nur Videos abspielen, die auf der microSDHC-Karte gespeichert sind. Entfernen Sie die microSDHC-Karte, um ein im internen Speicher gespeichertes Video abzuspielen.
- Wenn Sie nach einer Pause wieder eine Aufnahme abspielen, wird nur das Video abgespielt und der Ton wird nicht abgespielt.

### **Geschützte Aufnahmen**

Schützen Sie Aufnahmen vor versehentlichem Überschreiben.

### **So schützen Sie eine Aufnahme in der Aufnahmeliste**

- **1 Aus dem MENUE-Bildschirm tippen Sie auf ...** Die Bildschirm mit der Aufnahmeliste wird angezeigt.
- **2 Tippen Sie auf der Aufnahme, um sie zu schützen.**

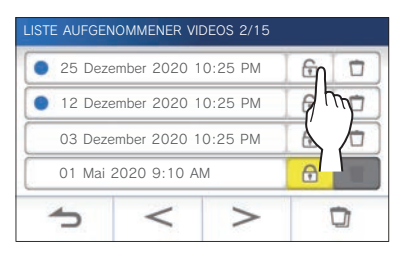

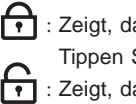

zeigt, dass diese Aufnahme geschützt ist. Tippen Sie hier an, um den Schutz aufzuheben. : Zeigt, dass diese Aufnahme nicht geschützt ist. Tippen Sie hier an, um diese Aufnahme zu schützen.

#### **So schützen Sie die aktuell ausgewählte Aufnahme im Standbybetrieb**

**1** Im Standbybetrieb tippen Sie auf  $|\overset{\text{\textcircled{\tiny{\textsf{R}}}}}{\sim}$ 

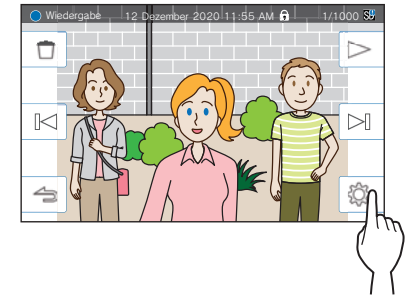

Die Einstellwerkzeuge werden angezeigt.

### **2 Tippen Sie auf EIN .**

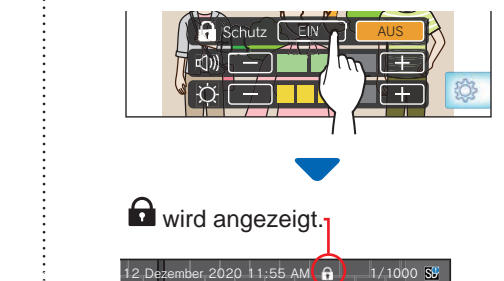

### ■ Aufheben des Schutzes der aktuell **ausgewählten Aufnahme**

- **1** Im Standbybetrieb tippen Sie auf  $\ket{\overset{\circledR}{\otimes}}$
- **2 Tippen Sie auf AUS.**

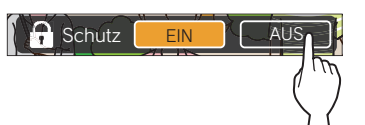

**O** verschwindet, um anzuzeigen, dass die ausgewählte Aufnahme nicht mehr geschützt ist.

#### **HINWEIS:**

- Eine geschützte Aufnahme kann nicht manuell gelöscht oder durch eine neue Aufnahme überschrieben werden.
- Die maximale Anzahl von Aufnahmen, die geschützt werden können, hängt von der Speicherkapazität ab.

microSDHC-Karte: bis zu 100

Eingebauter Speicher: bis zu 5

• Wenn die Anzahl der geschützten Aufnahmen den Maximalwert überschreitet, wird "Kein Schutz. Max. 100 erreicht." angezeigt (wenn keine SDHC-Karte eingesetzt ist, wird "Kein Schutz. Max. 5 erreicht." angezeigt), und keine weiteren Aufnahmen können geschützt werden.

### **Löschen einer Aufnahme**

#### **HINWEIS:**

Eine geschützte Aufnahme kann nicht gelöscht werden. Zum Löschen muss der Schutz entfernt werden.

### **Zum Löschen einer Aufnahme**

### ■ So löschen Sie eine Aufnahme in der **Aufnahmeliste**

**1 In der Aufnahmeliste tippen Sie auf das Symbol** 

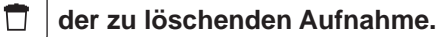

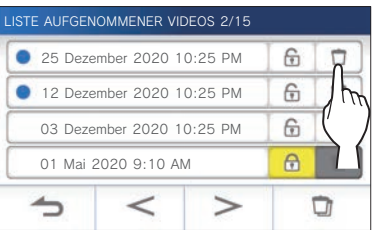

Ein Bestätigungsbildschirm wird angezeigt.

- **2 Zum Löschen tippen Sie auf JA .** Die Aufnahme wird gelöscht.
	- \* Zum Abbrechen des Löschens tippen Sie auf **NEIN** .

### ■ So löschen Sie die aktuell ausgewählte **Aufnahme im Standbybetrieb**

**1** Im Standbybetrieb tippen Sie auf

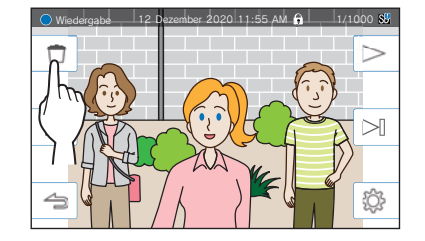

Ein Bestätigungsbildschirm wird angezeigt.

### **2 Zum Löschen tippen Sie auf JA .**

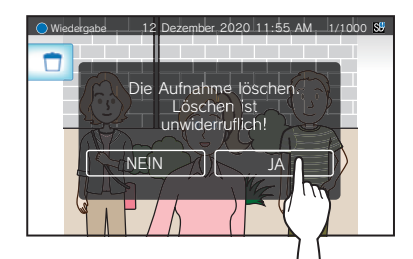

Die gewählte Aufnahme wird gelöscht.

\* Zum Abbrechen des Löschens tippen Sie auf **NEIN** .

### **Zum Löschen aller Videoaufnahmen**

Das Löschen aller Aufnahmen kann separat auf der microSDHC-Karte und dem eingebauten Speicher erfolgen.

**1 Legen Sie die microSDHC-Karte in die Master-Überwachungsstation ein.** 

**Um alle Aufnahmen im internen Speicher zu löschen, entfernen Sie alle in die Master-Überwachungsstation eingesetzten microSDHC-Karten.**

**2 Auf der Aufnahmeliste tippen Sie auf .**

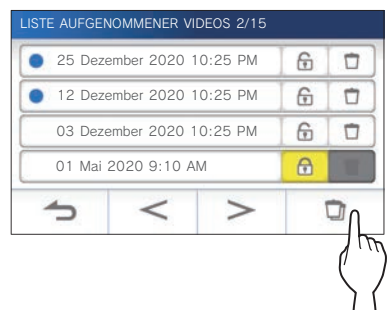

Ein Bestätigungsbildschirm wird angezeigt.

### **3 Zum Löschen tippen Sie auf JA.**

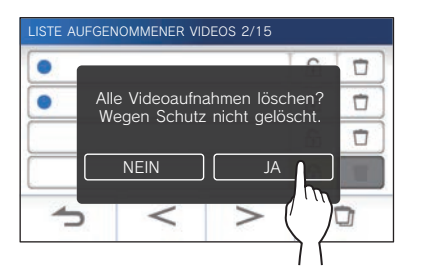

\* Zum Abbrechen des Löschens tippen Sie auf **NEIN** .

#### **HINWEIS:**

Geschützte Aufnahmen werden nicht gelöscht.

### **Kopieren von Aufnahmen aus dem internen Speicher auf eine microSDHC-Karte**

**1 Aus dem MENUE-Bildschirm tippen Sie auf <sup>→</sup>** > **<sup>→</sup> Mehr Einstellungen .**

Es erscheint eine Meldung, in der Sie gefragt werden, ob Sie fortfahren möchten oder nicht.

- **2 Zum Fortfahren tippen Sie auf .**
- **3 Tippen Sie auf microSDHC-Karte → Videoaufn. exportieren auf microSDHC .**

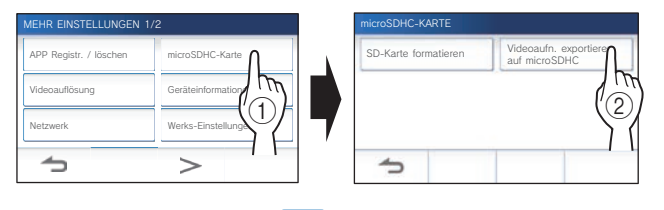

Ein Bestätigungsbildschirm wird angezeigt.

- **4** Tippen Sie auf  $\frac{1}{2}$  zum Fortfahren des **Kopierens.** 
	- $*$  Zum Abbrechen tippen Sie auf  $\triangle$ .

Wenn "Erfolgreich exportiert." angezeigt wird, ist der Kopiervorgang fertig.

\* Wenn fertig, wird ein "EXPORT"-Ordner auf der microSDHC-Karte eingelegt, und ein Ordner mit einem 9-stelligen numerischen Namen (z. B. 000000001) wird darin angelegt. Kopierte Aufnahmen werden unter folgenden Namen gespeichert:

z. B.:

AI000000001.264 (Videodatei)

9-stellige Zahl

AI000000001.odd (Audiodatei)

#### **HINWEIS:**

- Nach dem Kopieren bleiben die ursprünglichen Aufnahmen im eingebauten Speicher.
- Dieser Vorgang wird alle existierende Aufnahmen im "EXPORT"-Ordner auf der microSDHC-Karte ersetzen.
- Wenn es nicht genügend Speicher auf der microSDHC-Karte gibt, können die kopierten Aufnahmen nicht gespeichert werden und die Meldung "Kapazität der microSDHC-Karte ungenügend. SDHC-Karte formatieren. o. Daten löschen." wird angezeigt.
- Die Aufnahmen, die auf eine microSDHC-Karte kopiert wurden, können nicht von dieser Stelle wiedergegeben werden. Verwenden Sie einen PC usw., um sie abzuspielen.
- Die Aufnahmen auf einer microSDHC-Karte können nicht auf den internen Speicher kopiert werden.
- Um eine Aufnahme auf einem PC abzuspielen, ist ein spezielles Werkzeug für die Aufnahme und Wiedergabe notwendig. Es kann von der Website von Aiphone (www.aiphone.net) heruntergeladen werden.
- Der Zeitstempel der exportierten Aufnahmen wird in der Koordinierten Weltuhrzeit (UTC) angezeigt.

## **Benachrichtigung**

Nach Updates suchen.

**1** Aus dem MENUE-Bildschirm tippen Sie auf **(i)**.

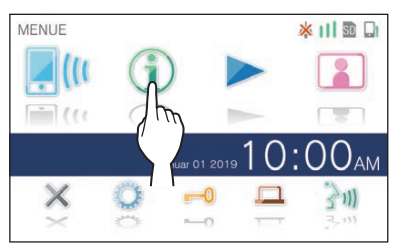

Die Benachrichtigungsliste wird angezeigt.

**2 Tippen Sie auf Check der Benachrichtigung, um sie zu betrachten.**

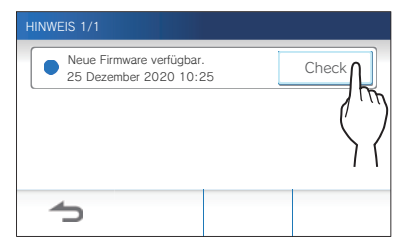

Der Einzelheiten der Benachrichtigung werden angezeigt.

\* Die Markierung  $\bullet$  zeigt, dass diese Benachrichtigung noch nicht bestätigt wurde.

İ

## **EINSTELLUNGEN**

## **Einstellungsliste**

Nachfolgend sind alle verfügbaren Einstellungen aufgeführt. Diese Einstellungen können jederzeit angepasst werden.

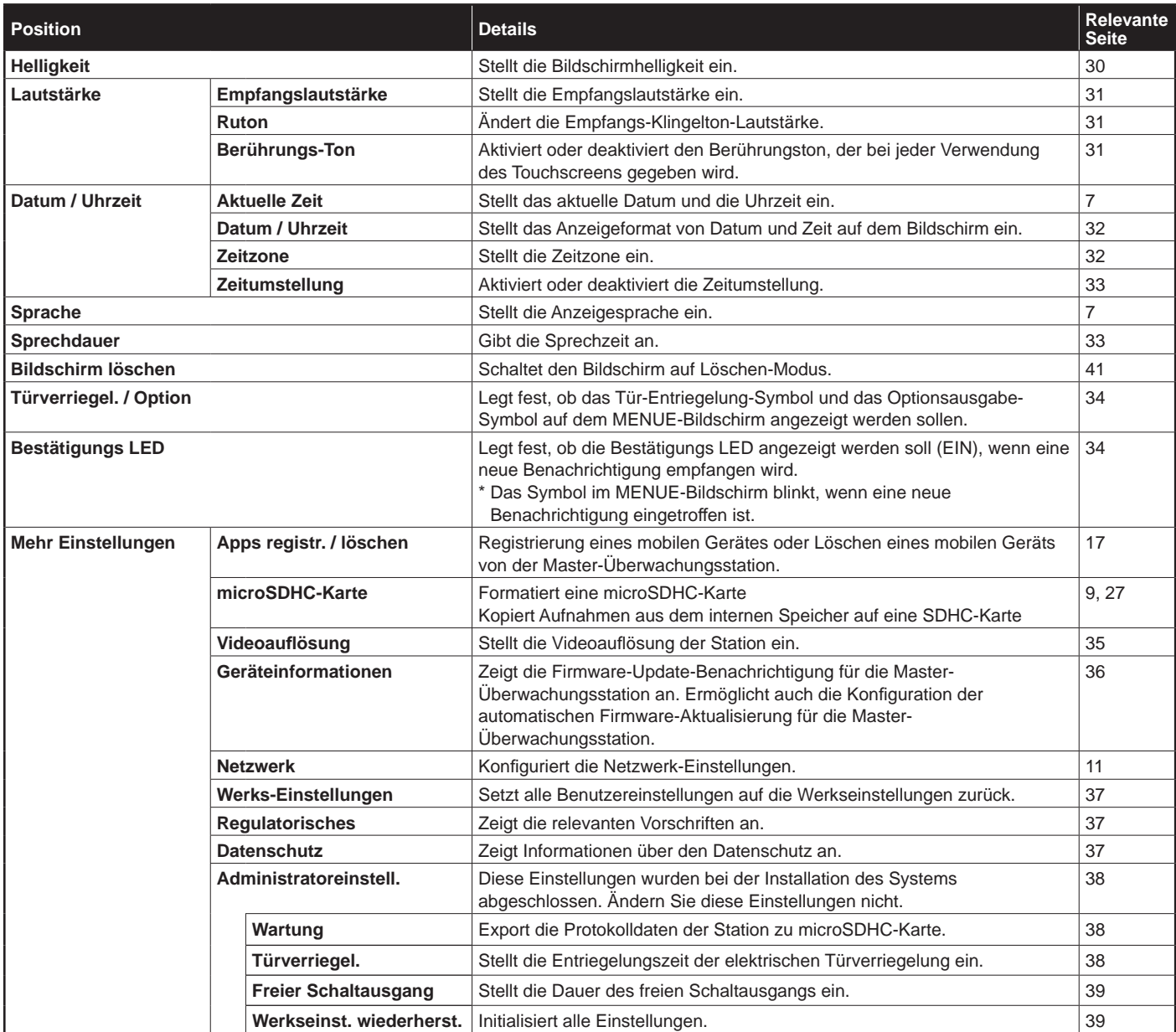

#### **HINWEIS:**

- Die Station schaltet nach ca. einer Minute ohne Betrieb auf den Standby-Modus. In diesem Fall gehen alle nicht abgeschlossenen Einstellungsänderungen verloren.
- Für andere Einstellungen als "Mehr Einstellungen": Wenn ein Ruf empfangen wird, gehen alle nicht abgeschlossenen Einstellungsänderungen verloren.
- Für die Einstellungen in "Mehr Einstellungen": Wenn während der Konfiguration ein Anruf erfolgt, empfängt die Station den Anruf nicht.
- Die obige Liste ist ein kurzer Überblick über die an der Stelle verfügbaren Einstellungselemente. Die Beschreibungen sowie der Stil und die Anordnung der Beschreibungen müssen nicht zwangsläufig den vollen Umfang der Einstellungen darstellen.

## **Einstellen der Bildschirmhelligkeit**

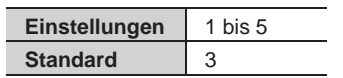

**1 Aus dem MENUE-Bildschirm tippen Sie auf .**

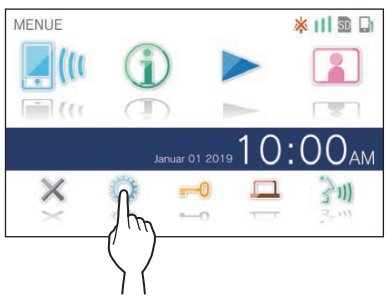

Die Bildschirm EINSTELLUNGEN 1/2 wird angezeigt.

### **2 Tippen Sie auf Helligkeit.**

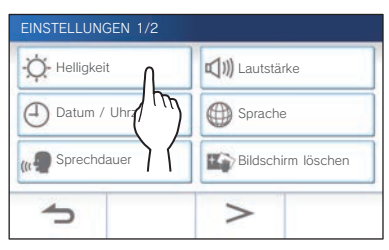

Die Helligkeitseinstellungsleiste wird angezeigt.

**3** Tippen Sie auf  $+$ , um den Bildschirm heller einzustellen, und auf **| -** , um ihn dunkler **einzustellen.**

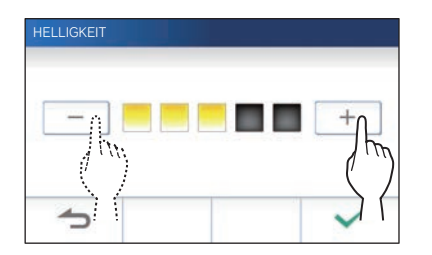

4 Tippen Sie auf  $\boxed{\checkmark}$  zum Anwenden der **Änderungen.**

 $\overline{\phantom{a}}$ 

## **Ändern der Toneinstellungen**

### **Einstellung der Empfangslautstärke**

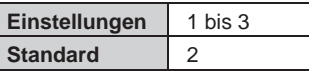

**1 Aus dem MENUE-Bildschirm tippen Sie auf → Lautstärke → Empfangslautstärke .**

Die Lautstärkeeinstellungsleiste wird angezeigt.

**2 Tippen Sie auf** + **, um die Lautstärke höher**  einzustellen, und auf **-**, um sie niedriger **einzustellen.**

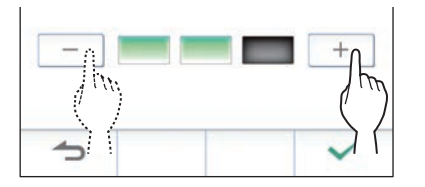

**3** Tippen Sie auf  $\swarrow$  zum Anwenden der **Änderungen.**

### **Einstellung der Klingeltonlautstärke**

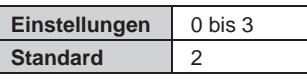

**1 Aus dem MENUE-Bildschirm tippen Sie auf → Lautstärke → Ruton .**

Die Lautstärkeeinstellungsleiste wird angezeigt.

**2 Tippen Sie auf** + **, um die Lautstärke höher**  einzustellen, und auf **—**, um sie niedriger **einzustellen.**

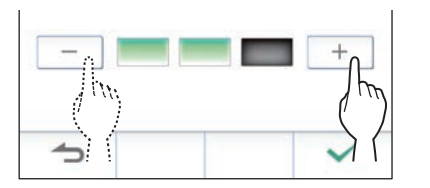

**3** Tippen Sie auf  $\swarrow$  zum Anwenden der **Änderungen.**

### **Aktivieren/Deaktivieren des Berührungstons**

Aktivieren (EIN) oder deaktivieren (AUS) Sie den Berührungston, der bei jeder Verwendung des Touchscreens gegeben wird.

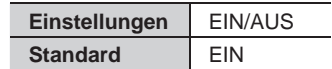

- **1 Aus dem MENUE-Bildschirm tippen Sie auf → Lautstärke → Berührungs-Ton .**
- **2 Tippen Sie auf EIN zum Aktivieren oder AUS Deaktivieren des Berührungstons.**
- **3** Tippen Sie auf  $\checkmark$  zum Anwenden der **Änderungen.**

## **Ändern der Zeiteinstellungen**

### **Aktuelles Datum/Uhrzeit einstellen**

 $(\rightarrow$  S. 7)

### **Auswahl des Anzeigeformats für Datum und Uhrzeit**

Stellt das Anzeigeformat von Datum und Zeit auf dem Bildschirm ein.

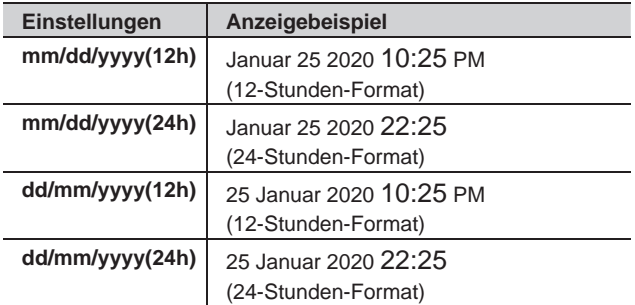

**Standard: mm/dd/yyyy(12h)**

- **1 Aus dem MENUE-Bildschirm tippen Sie auf → Datum / Uhrzeit → Datum / Uhrzeit .**
- **2 Tippen Sie auf das gewünschte Anzeigeformat.**

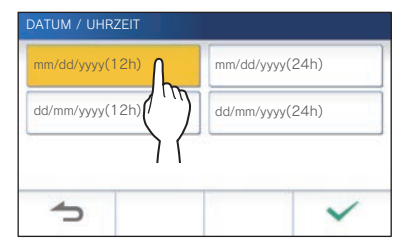

**3** Tippen Sie auf  $\swarrow$  zum Anwenden der **Änderungen.**

### **Einstellen der Zeitzone**

- **1 Aus dem MENUE-Bildschirm tippen Sie auf → Datum / Uhrzeit → Zeitzone .**
- **2 Tippen Sie in der Liste der Zeitzonen auf die richtige Zeitzone.**

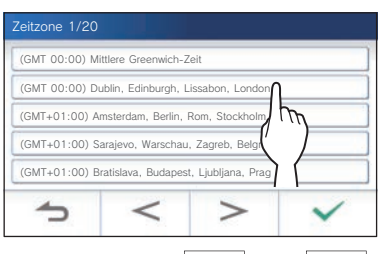

Tippen Sie auf  $|$  >  $|$  oder  $|$  <  $|$ , um zu einer anderen Seite der Liste zu gelangen.

- **3** Tippen Sie auf  $\overline{\smash{6 \times 2}}$  zum Anwenden der **Änderungen.**
- \* Wenn eine der folgenden Zeitzonen eingestellt ist, wird die Zeitumstellung automatisch angewendet, stellen Sie deshalb **Zeitumstellung** auf **Keine So/Wi-Umstellung** (→ S. 33).

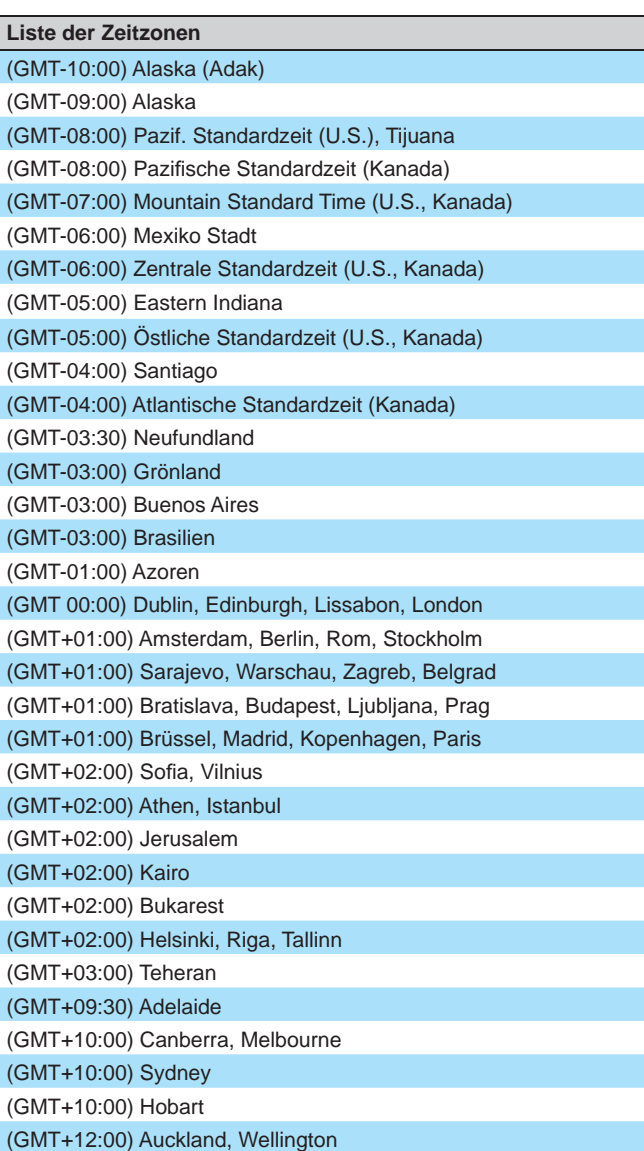

### **Einstellen der Zeitumstellung**

Stellen Sie ein, ob die Zeitumstellung (+1 (h)) verwendet werden soll oder nicht (Keine So/Wi-Umstellung).

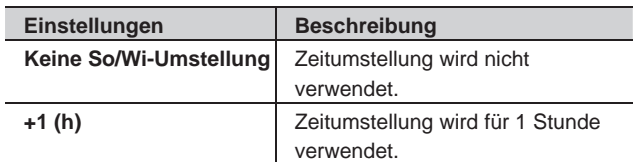

- **1 Aus dem MENUE-Bildschirm tippen Sie auf → Datum / Uhrzeit → Zeitumstellung .**
- **2 Stellen Sie ein, ob die Zeitumstellung verwendet werden soll oder nicht.**

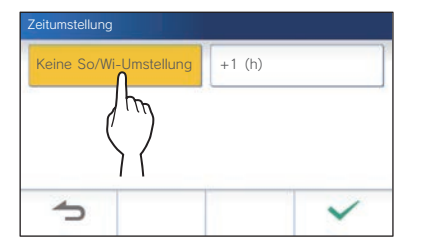

**3** Tippen Sie auf  $\swarrow$  zum Anwenden der **Änderungen.**

## **Ändern der Anzeigesprache**

 $(\rightarrow$  S. 7)

## **Einstellen der Sprechzeit**

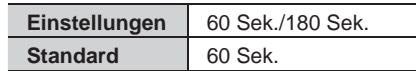

- **1 Aus dem MENUE-Bildschirm tippen Sie auf → Sprechdauer.**
- **2 Tippen Sie auf 60 Sek. oder 180 Sek. .**

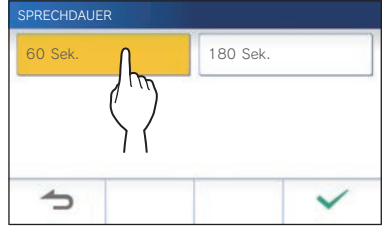

**3** Tippen Sie auf  $\boxed{\checkmark}$  zum Anwenden der **Änderungen.**

## **Bildschirm löschen**

 $(\rightarrow$  S. 41)

## **Einstellung von Türverriegelung/Option**

Legen Sie fest, ob das Tür-Entriegelung-Symbol und das Optionsausgabe-Symbol auf dem MENUE-Bildschirm angezeigt werden sollen.

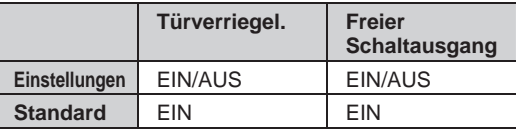

**1 Aus dem MENUE-Bildschirm tippen Sie auf <sup>→</sup>** > **<sup>→</sup> Türverriegel. / Option .**

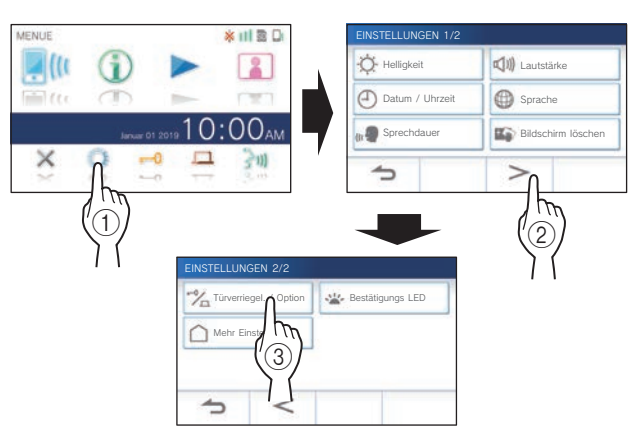

**2 Tippen Sie auf EIN zum Anzeigen des Symbols oder auf AUS zum Ausblenden der Symbole.**

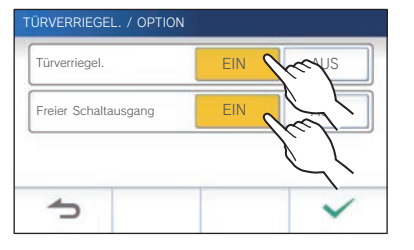

**3** Tippen Sie auf  $\swarrow$  zum Anwenden der **Änderungen.**

## **Einstellung von Bestätigungs LED**

Legen Sie fest, ob die Bestätigungs LED angezeigt werden soll (EIN), wenn eine neue Benachrichtigung empfangen wird.

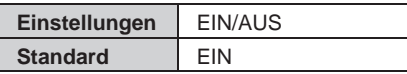

**1** Aus dem MENUE-Bildschirm tippen Sie auf **○**<br>→  $\rightarrow$  > → Bestätigungs LED **<sup>→</sup>** > **<sup>→</sup> Bestätigungs LED .**

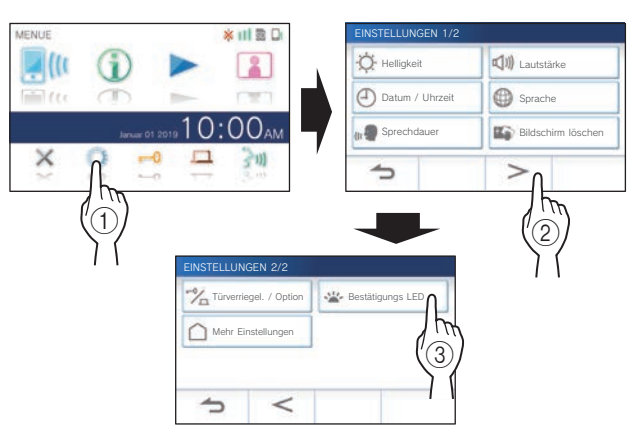

**2 Tippen Sie auf EIN zum Einschalten der Bestätigungs LED oder auf AUS zum Ausschalten der Bestätigungs LED.**

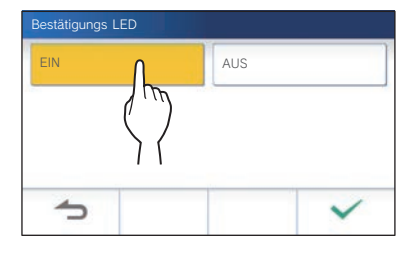

**3** Tippen Sie auf  $\swarrow$  zum Anwenden der **Änderungen.**

## **Mehr Einstellungen**

#### **ACHTUNG:**

Während der Konfiguration "Mehr Einstellungen" reagiert die Station nicht auf einen eingehenden Anruf und es ertönt kein Klingelton.

### **Registrieren/Löschen eines mobilen Geräts**

- **App auf das mobile Gerät herunterladen**   $(\rightarrow$  S. 17)
- **Registrieren eines mobilen Geräts an der Station**  $(\rightarrow$  S. 17)
- **Löschen des mobilen Geräts von der Station**   $(\rightarrow$  S. 19)

### **Funktionen der microSDHC-Karte**

- **Formatieren einer microSDHC-Karte** (→ S. 9)
- **Kopieren von Aufnahmen aus dem internen**  Speicher auf eine microSDHC-Karte (→ S. 27)

### **Einstellen der Videoaufl ösung**

Einstellen der Bildqualität für Aufnahme und Wiedergabe.

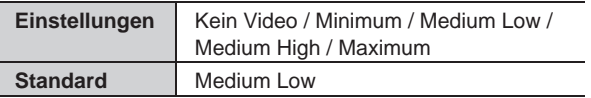

**1 Aus dem MENUE-Bildschirm tippen Sie auf <sup>→</sup>** > **<sup>→</sup> Mehr Einstellungen .**

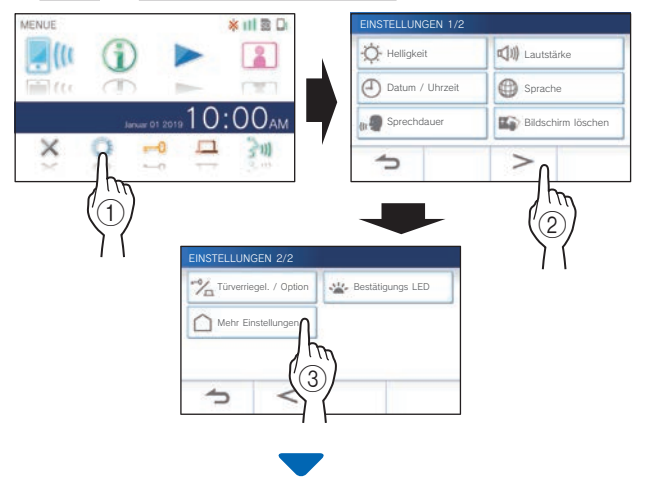

Es erscheint eine Meldung, in der Sie gefragt werden, ob Sie fortfahren möchten oder nicht.

**2 Um mit der Konfi guration der Einstellungen fortzufahren, tippen Sie auf .**

**3 Tippen Sie auf Videoaufl ösung .**

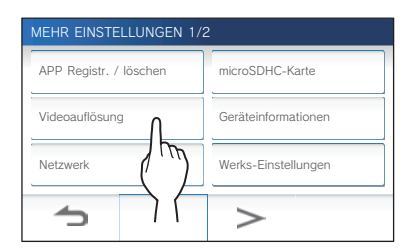

**4 Tippen Sie auf** + **, um die Aufl ösung zu**  erhöhen, oder auf  $\boxed{-}$ , um sie zu verringern.

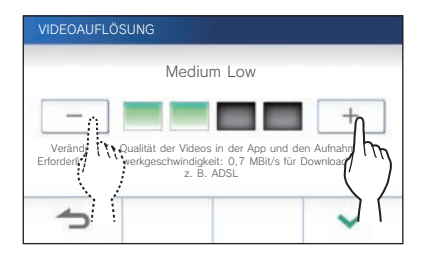

**5** Tippen Sie auf  $\checkmark$  zum Anwenden der **Änderungen.**

#### **HINWEIS:**

- Abhängig von der Netzwerkverbindung kann das Video möglicherweise auf Mobilgeräten nicht richtig angezeigt werden. Verringern Sie in diesem Fall die Videoauflösung.
- Die ungefähre für die Verbindung mit dem Internet erforderliche Bandbreite ist wie folgt (wenn eine Master-Überwachungsstation und ein Mobilgerät mit dem WLAN-Router verbunden sind):

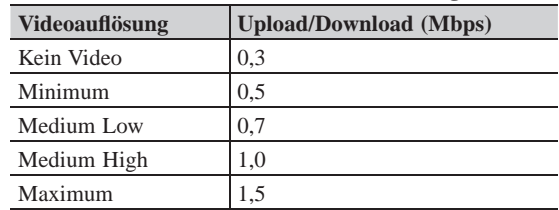

**Minimale Bandbreite der Internetverbindung**

- Die Videoauflösung der Master-Überwachungsstation kann nicht eingestellt werden.
- Abhängig von der Version der Firmware kann die Einstellfunktion für die Videoauflösung deaktiviert sein.
- Aktualisieren Sie die Firmware.  $(\rightarrow S. 40)$

### **Betrachten von Geräteinformationen**

Zeigen Sie eine Benachrichtigung an, um die Firmware der Station zu aktualisieren. Wenn eine Aktualisierung verfügbar ist, fahren Sie mit der Aktualisierung der Station fort. Sie können die Einstellungen auch so konfigurieren, dass die Station automatisch aktualisiert wird.

#### **Betrachten einer Benachrichtigung, um die Firmware der Station zu aktualisieren**

**1 Aus dem MENUE-Bildschirm tippen Sie auf <sup>→</sup>** > **<sup>→</sup> Mehr Einstellungen .**

Es erscheint eine Meldung, in der Sie gefragt werden, ob Sie fortfahren möchten oder nicht.

- **2** Zum Fortsetzen tippen Sie auf  $\sqrt{ }$
- **3 Tippen Sie auf Geräteinformationen → Firmware-Update prüfen .**

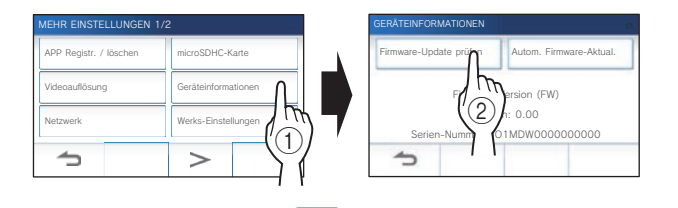

### **Wenn Aktualisierung verfügbar ist**

Es erscheint eine Meldung mit der Frage, ob die Station aktualisiert werden soll.

- Tippen Sie zum Aktualisieren auf  $\blacktriangledown$ , nachdem Sie die Nachricht sorgfältig gelesen haben.
	- Wenn die Aktualisierung abgeschlossen ist, startet die Station nach 5 Sekunden neu und kehrt dann zum MENUE-Bildschirm zurück.
	- \* Wenn die Aktualisierung fehlgeschlagen ist, wird ein Symbol mit der Fehlerursache angezeigt.
- Zum Abbrechen tippen Sie auf  $\Delta$

### **Wenn die Firmware auf neuestem Stand ist**

Eine Meldung zeigt an, dass die Firmware auf dem neuesten Stand ist.

Tippen Sie auf √ zum Zurückkehren zu **Geräteinformationen** .

#### **Konfi gurieren Sie die Einstellungen zum automatischen Aktualisieren der Station.**

\* Um die automatische Aktualisierung zu aktivieren, muss die Station mit dem Netzwerk verbunden sein.

Die Station und der Server kommunizieren zur Aktualisierung regelmäßig.

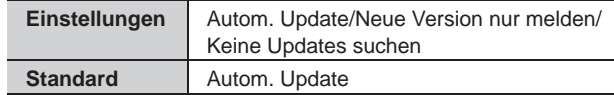

**1 Aus dem MENUE-Bildschirm tippen Sie auf**   $\rightarrow$   $\rightarrow$   $\rightarrow$  **Mehr Einstellungen** 

Es erscheint eine Meldung, in der Sie gefragt werden, ob Sie fortfahren möchten oder nicht.

- **2** Zum Fortsetzen tippen Sie auf  $\vert$   $\vert$
- **3 Tippen Sie auf Geräteinformationen → Autom. Firmware-Aktual. .**

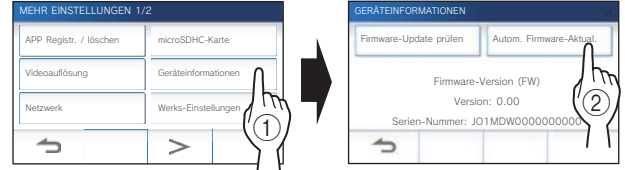

### **4 Tippen Sie auf eine der Auswahlen unten.**

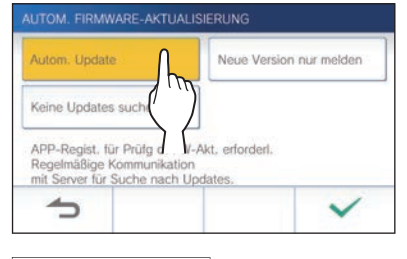

#### Autom. Update:

Wählen Sie dies für automatische Aktualisierung.

Die Aktualisierung erfolgt ohne vorherige Ankündigung. Während der Aktualisierung werden alle Funktionen der Station nicht ordnungsgemäß ausgeführt, einschließlich des Empfangs eines eingehenden Anrufs.

#### **Neue Version nur melden :**

Wählen Sie diese Option, um nur über die neueste Firmware informiert zu werden und zu einem gewünschten Zeitpunkt zu aktualisieren.

Die Benachrichtigung kann bestätigt werden, indem Sie auf im MENUE-Bildschirm tippen. ( $\rightarrow$  S. 40)

#### **Keine Updates suchen :**

Wählen Sie diese Option, wenn Sie nicht sowohl eine automatische Aktualisierung als auch eine Benachrichtigung wünschen, wenn die Station mit dem Netzwerk verbunden ist.  $(\rightarrow$  S. 40) Wählen Sie diese Option, wenn Sie die Station nicht mit

dem Netzwerk verbinden.

**5** Tippen Sie auf  $\boxed{\checkmark}$  zum Anwenden der **Einstellungen.**

### **Konfi gurieren der Netzwerk-Einstellungen**

- Verbindung mit "Einfache WPS-Einst." (→ S. 11)
- Verbindung mit "Manuelle Einst."(→ S. 11)
- **Bestätigen der aktuellen Netzwerkeinstellungen**   $(\rightarrow$  S. 14)
- **Andere WLAN-Einstellungen** (→ S. 15)

### **Initialisieren der Benutzereinstellungen**

Dadurch werden alle Einstellungen mit Ausnahme der folgenden auf die Standardeinstellungen zurückgesetzt.

- **Administratoreinstellungen**
- **Auf einer microSDHC-Karte und im eingebauten Speicher gespeicherte Aufnahmen**
- **1 Aus dem MENUE-Bildschirm tippen Sie auf <sup>→</sup>** > **<sup>→</sup> Mehr Einstellungen .**

Es erscheint eine Meldung, in der Sie gefragt werden, ob Sie fortfahren möchten oder nicht.

**2 Zum Fortsetzen tippen Sie auf .**

### **3 Tippen Sie auf Werks-Einstellungen .**

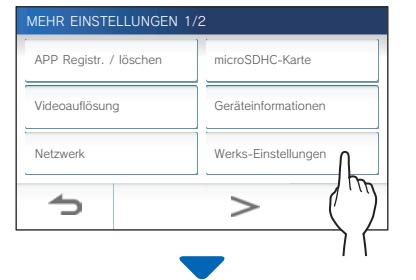

Es erscheint eine Meldung, in der Sie gefragt werden, ob Sie fortfahren möchten oder nicht.

#### **4 Um mit der Intialisierung der Benutzereinstellungen fortzufahren, tippen Sie**  auf  $\vert \checkmark \vert$

Wenn "Initialisierung erfolgreich." gezeigt wird, ist die Initialisierung fertig, und es wird zum Bildschirm von Schritt **3** zurückgeschaltet.

#### **HINWEIS:**

Es wird empfohlen, Benutzereinstellungen, Aufnahmen und Protokolle zu löschen, wenn sich der Besitz dieser Station ändert.  $(\rightarrow S. 39)$ 

### **Bestätigen der relevanten Vorschriften**

**1 Aus dem MENUE-Bildschirm tippen Sie auf <sup>→</sup>** > **<sup>→</sup> Mehr Einstellungen .**

Es erscheint eine Meldung, in der Sie gefragt werden, ob Sie fortfahren möchten oder nicht.

- **2** Zum Fortsetzen tippen Sie auf  $\sqrt{ }$
- **3 Tippen Sie auf** > **<sup>→</sup> Regulatorisches .**

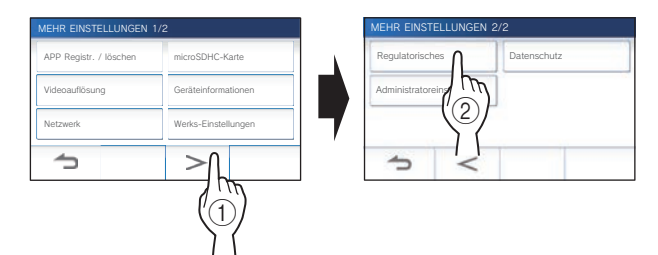

Die relevanten Vorschriften werden angezeigt.

4 Nach der Bestätigung tippen Sie auf **1 Zum zurückschalten auf den Bildschirm MEHR EINSTELLUNGEN 1/2.**

**Bestätigen von Informationen über Datenschutz** 

**1 Aus dem MENUE-Bildschirm tippen Sie auf <sup>→</sup> > <sup>→</sup> Mehr Einstellungen .**

Es erscheint eine Meldung, in der Sie gefragt werden, ob Sie fortfahren möchten oder nicht.

- **2** Zum Fortsetzen tippen Sie auf  $\sqrt{ }$ .
- **3 Tippen Sie auf** > **<sup>→</sup> Datenschutz .**

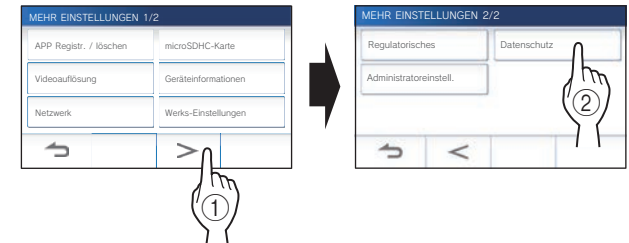

"Bitte die Benutzervereinbarung der APP lesen." wird angezeigt. Bestätigen Sie den Inhalt mit der INTERCOM APP Typ B und wählen Sie "Zustimmen" oder "Nicht zustimmen".

4 Nach der Bestätigung tippen Sie auf <sup>1</sup> zum **zurückschalten auf den MENUE-Bildschirm.**

#### **HINWEIS:**

Wenn die Station nicht mit dem Netzwerk verbunden ist, können Sie die Datenschutzbestimmungen nicht bestätigen.

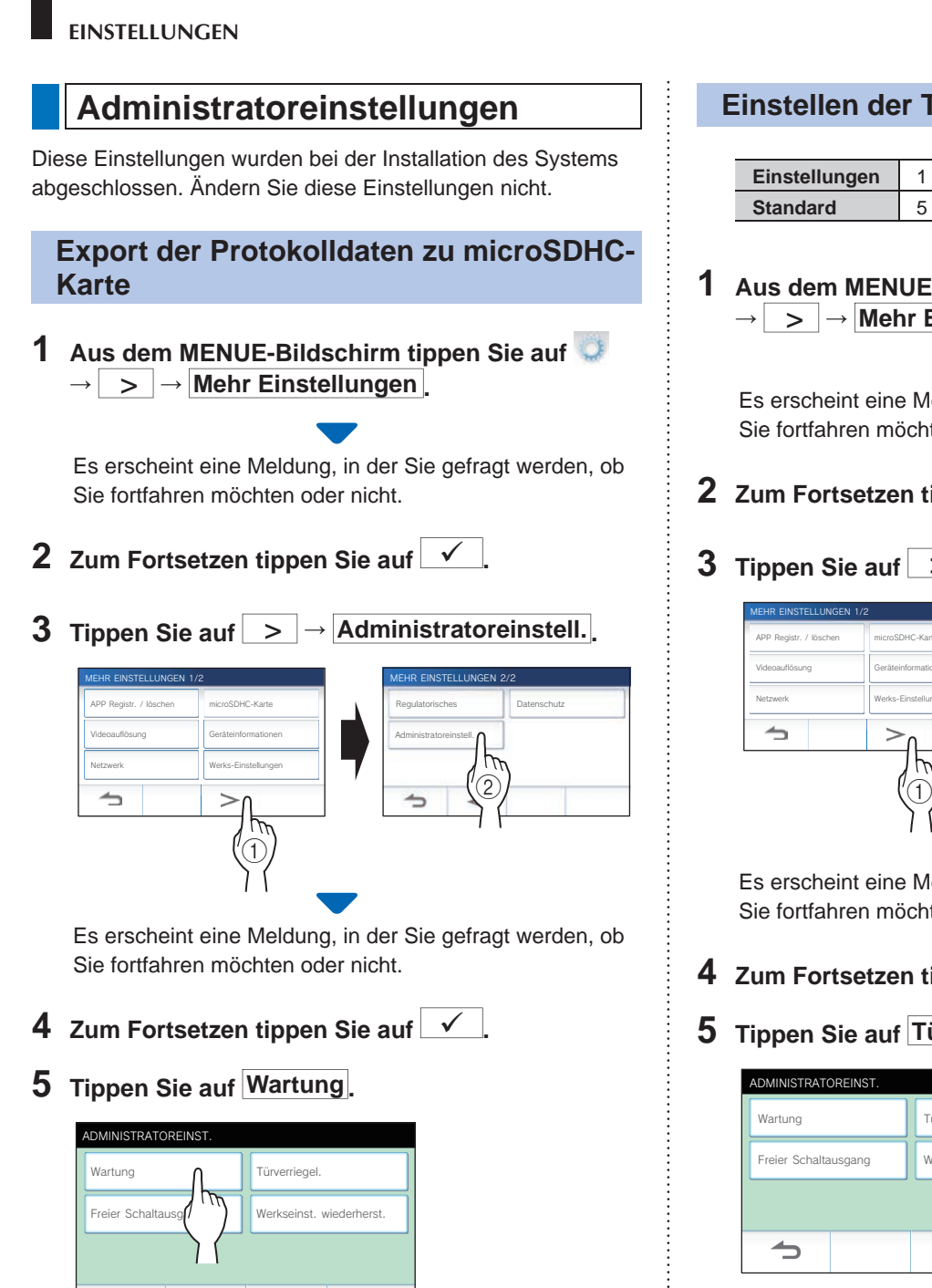

**6 Tippen Sie auf Protokolldatei export. .**

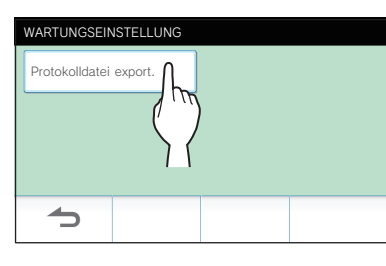

 $\rightarrow$ 

- **7** Zum Fortsetzen tippen Sie auf  $\checkmark$ .
	- $*$  Zum Abbrechen tippen Sie auf  $\bigcirc$

Wenn "Erfolgreich exportiert." angezeigt wird, ist der Kopiervorgang fertig.

### **Einstellen der Türöff nerdauer**

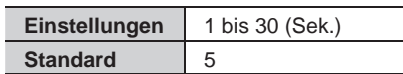

**1 Aus dem MENUE-Bildschirm tippen Sie auf <sup>→</sup>** > **<sup>→</sup> Mehr Einstellungen .**

Es erscheint eine Meldung, in der Sie gefragt werden, ob Sie fortfahren möchten oder nicht.

- **2** Zum Fortsetzen tippen Sie auf  $\sqrt{ }$
- **3 Tippen Sie auf** > **<sup>→</sup> Administratoreinstell. .**

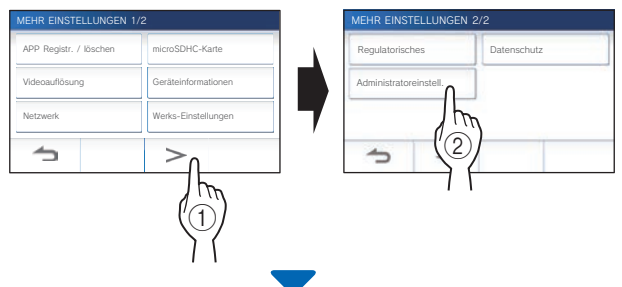

Es erscheint eine Meldung, in der Sie gefragt werden, ob Sie fortfahren möchten oder nicht.

- **4** Zum Fortsetzen tippen Sie auf  $\sqrt{ }$
- **5 Tippen Sie auf Türverriegel. .**

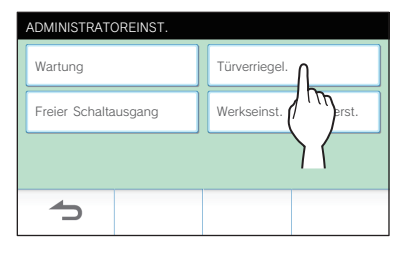

**6 Tippen Sie auf ▲ oder ▼ zum Anpassen der Türentriegelungszeit.**

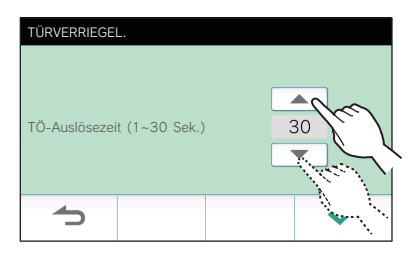

**7** Tippen Sie auf  $\swarrow$  zum Anwenden der **Änderungen.**

### **Einstellen von Schaltausgang Timer**

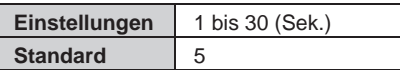

**1 Aus dem MENUE-Bildschirm tippen Sie auf <sup>→</sup>** > **<sup>→</sup> Mehr Einstellungen .**

Es erscheint eine Meldung, in der Sie gefragt werden, ob Sie fortfahren möchten oder nicht.

- **2 Zum Fortsetzen tippen Sie auf .**
- **3 Tippen Sie auf** > **<sup>→</sup> Administratoreinstell. .**

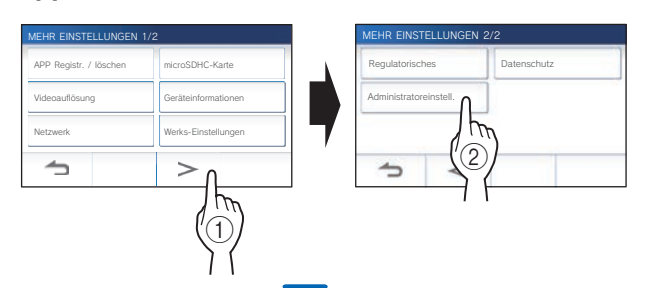

Es erscheint eine Meldung, in der Sie gefragt werden, ob Sie fortfahren möchten oder nicht.

- **4** Zum Fortsetzen tippen Sie auf  $\sqrt{ }$
- **5 Tippen Sie auf Freier Schaltausgang .**

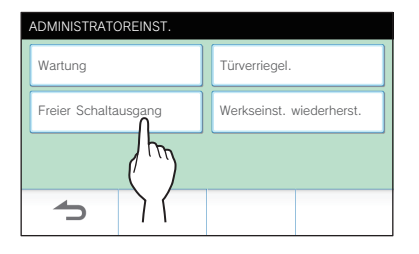

**6 Tippen Sie auf oder zum Anpassen von Schaltausgang Timer.**

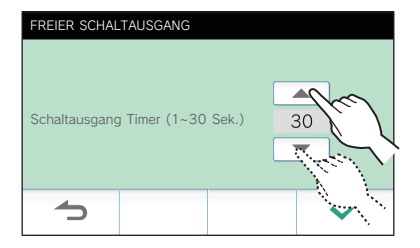

**7** Tippen Sie auf  $\swarrow$  zum Anwenden der **Änderungen.**

### **Alle Einst., inkl. Administratoreinst., auf Standardeinstellungen zurücksetzen**

- \* Durch diesen Vorgang werden auch alle Aufnahmen einschließlich der geschützten gelöscht.
- **1 Aus dem MENUE-Bildschirm tippen Sie auf <sup>→</sup>** > **<sup>→</sup> Mehr Einstellungen .**

Es erscheint eine Meldung, in der Sie gefragt werden, ob Sie fortfahren möchten oder nicht.

- **2** Zum Fortsetzen tippen Sie auf  $\sqrt{ }$
- **3 Tippen Sie auf** > **<sup>→</sup> Administratoreinstell. .**

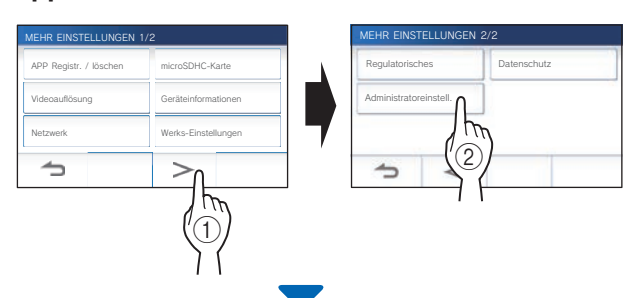

Es erscheint eine Meldung, in der Sie gefragt werden, ob Sie fortfahren möchten oder nicht.

- **4 Zum Fortsetzen tippen Sie auf .**
- **5 Tippen Sie auf Werkseinst. wiederherst. .**

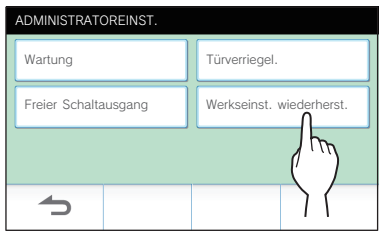

- **6** Tippen Sie auf  $\frac{1}{2}$  zum Fortsetzen des **Initialisierens der Einstellungen.** 
	- $*$  Zum Abbrechen tippen Sie auf  $\Box$

Wenn "Initialisierung erfolgreich." gezeigt wird, ist die Initialisierung fertig, und es wird zum Bildschirm von Schritt **5** zurückgeschaltet.

#### **HINWEIS:**

Es wird empfohlen, Benutzereinstellungen, Aufnahmen und Protokolle zu löschen, wenn sich der Besitz dieser Station ändert.

## **FÜR DIE KORREKTE VERWENDUNG DER STATION**

## **Aktualisieren einer Firmware der Station**

Die Firmware der Station muss regelmäßig aktualisiert werden. Die folgenden Methoden stehen zur Aktualisierung zur Verfügung.

- **Automatische Aktualisierung über das Netzwerk.**
- **Empfangen einer Benachrichtigung über verfügbare Updates über das Netzwerk.**
- **Aktualisieren der Station mithilfe einer microSDHC-Karte, auf der die neueste Version der Firmware gespeichert ist.**

#### **HINWEIS:**

Zur Auswahl der Aktualisierungsmethode siehe "**Konfigurieren Sie die Einstellungen zum automatischen Aktualisieren der Station." (→ S. 36)** 

### ACHTUNG:

- **Während der Aktualisi8erung reagiert die Station nicht auf einen eingehenden Anruf und es ertönt kein Klingelton.**
- **Schalten Sie während der Aktualisierung nicht die Stromversorgung aus.**

### **Automatische Aktualisierung über das Netzwerk**

Eine Aktualisierung wird automatisch durchgeführt, wenn die Station die neueste Firmware erkennt.

#### ACHTUNG:

**Die Aktualisierung erfolgt ohne vorherige Ankündigung.** 

### **Empfangen einer Benachrichtigung über verfügbare Updates über das Netzwerk**

Verwenden Sie diese Methode, wenn Sie die Station manuell aktualisieren.

### **1 Aus dem MENUE-Bildschirm tippen Sie auf .**

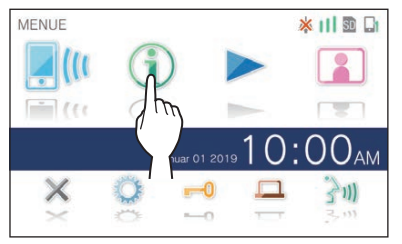

Die Benachrichtigungsliste wird angezeigt.

**2 Tippen Sie auf Check in der Benachrichtigung "Neue Firmware verfügbar.".**

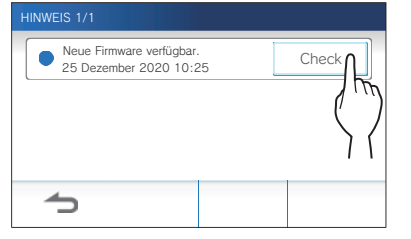

Es erscheint eine Meldung mit der Frage, ob die Station aktualisiert werden soll.

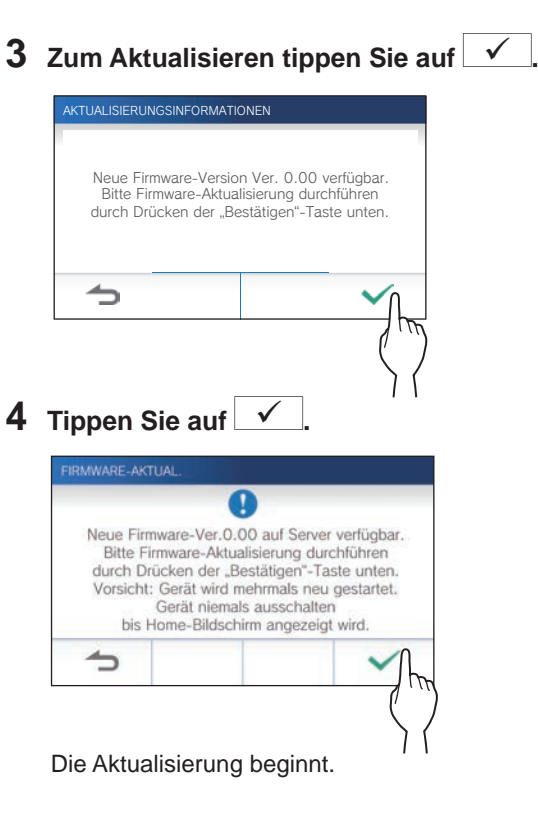

Wenn "FW-Aktualisierung abgeschlossen. Gerät startet neu in 5 Sek." erscheint, ist die Aktualisierung abgeschlossen, und die Station startet nach 5 Sekunden neu.

### **Aktualisieren der Station mithilfe einer microSDHC-Karte, auf der die neueste Version der Firmware gespeichert ist**

Verwenden Sie diese Methode, wenn die Station nicht mit dem Netzwerk verbunden ist.

Laden Sie vorab die neueste Version der Firmware von der Aiphone-Website auf eine microSDHC-Karte herunter.

**1 Setzen Sie eine microSDHC-Karte ein, auf der die neueste Version der Firmware gespeichert ist.**

Eine Meldung zeigt an, ob die microSDHC-Karte erkannt wurde.

**2 Wenn die microSDHC-Karte erkannt wird, tippen**   $\textbf{Sie}$  auf  $\overline{\textbf{V}}$ 

Es erscheint eine Meldung mit der Frage, ob die Station aktualisiert werden soll.

**3 Um die Aktualisierung auszuführen, tippen Sie**  auf  $\vert \checkmark \vert$ 

Die Aktualisierung beginnt.

Wenn "FW-Aktualisierung abgeschlossen. Gerät startet neu in 5 Sek." erscheint, ist die Aktualisierung abgeschlossen, und die Station startet nach 5 Sekunden neu.

## **Reinigung**

### **Reinigung der Außenfl ächen**

Reinigen Sie die Station mit einem weichen Lappen, der mit einem neutralen Haushaltsreiniger angefeuchtet ist. Verwenden Sie kein Scheuermittel oder Scheuertuch.

#### **ACHTUNG:**

**Verwenden Sie keine Chemikalien wie zum Beispiel Verdünnung oder Waschbenzin. Verwenden Sie außerdem keine Scheuerbürste, kein Sandpapier usw. Andernfalls kann die Oberfl äche der Station beschädigt oder verfärbt werden.** 

### **Reinigung des Bildschirms**

**1 Aus dem MENUE-Bildschirm tippen Sie auf → Bildschirm löschen .**

Der Bildschirm Schaltet auf den Reinigungsmodus.

**2 Reinigen Sie den Bildschirm, während untenstehendes angezeigt wird (etwa 10 Sekunden lang).**

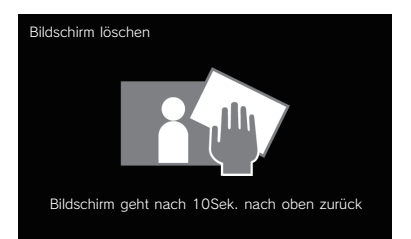

Um Schmutz auf dem Bildschirm abzuwischen, verwenden Sie ein handelsübliches Brillenreinigungstuch usw.

Der Bildschirm kehrt nach 10 Sekunden zum MENUE-Bildschirm zurück.

#### **HINWEIS:**

Der Bildschirm BILDSCHIRM LÖSCHEN erscheint, während Sie den Bildschirm berühren. Er kehrt nach etwa 15 Sekunden nach dem Berühren auf den MENUE-Bildschirm zurück.

## **Störungssuche**

Wenn Probleme mit der Station auftreten, lesen Sie bitte die folgenden Informationen, um festzustellen, ob das Problem durch die vorgeschlagenen Tests und Lösungen korrigiert werden kann. Für weitere Hilfe und Unterstützung wenden Sie sich bitte an Ihren Installateur oder Dienstleister.

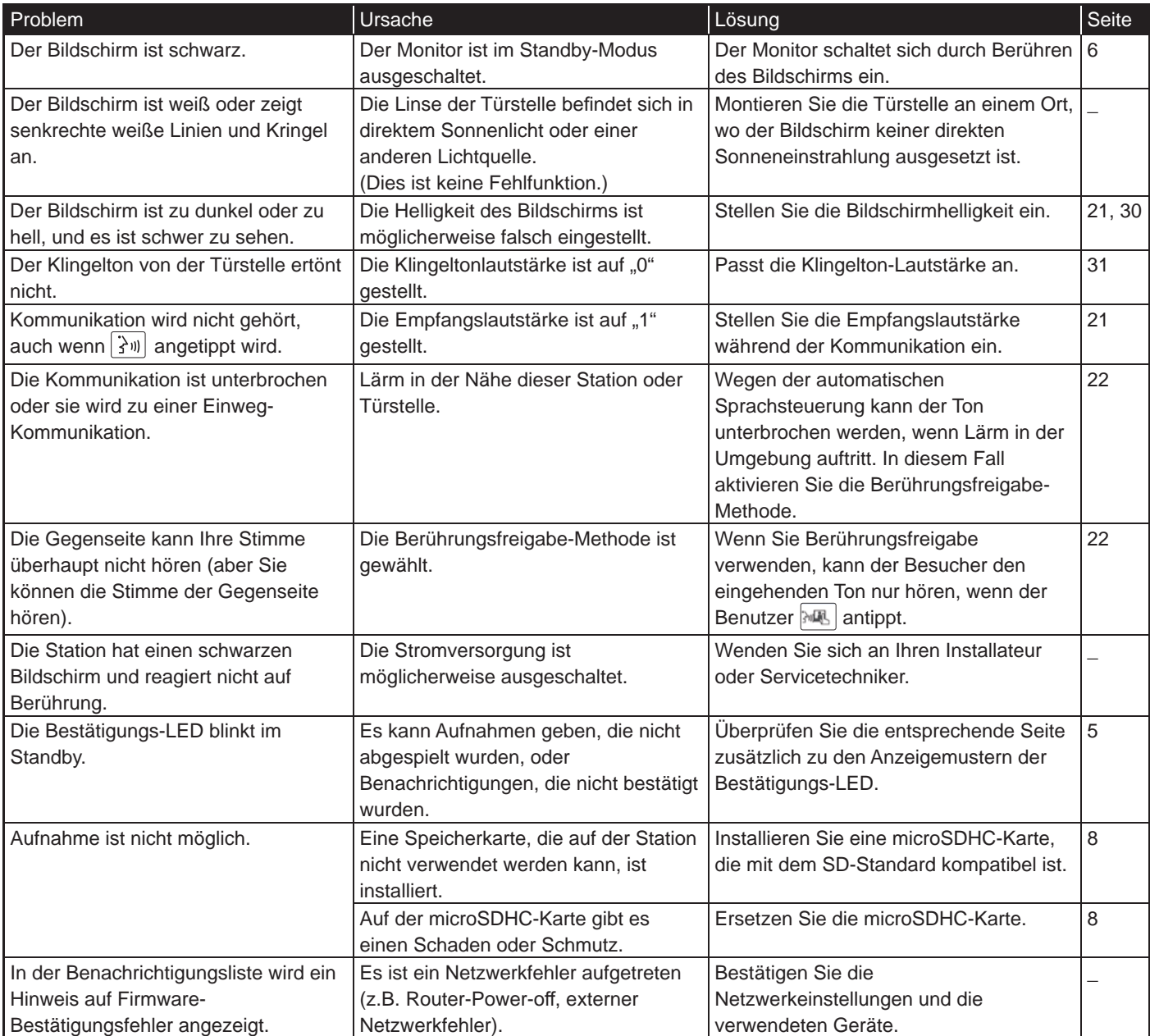

## **Technische Vorsichtsmaßnahmen**

- Das Videobild kann bei Betätigung der Türentriegelung eventuell leicht verzerrt werden. Dies ist keine Fehlfunktion der Station.
- Wenn Sie nach einer Pause wieder eine Aufnahme abspielen, wird nur das Video abgespielt und der Ton wird nicht abgespielt.
- Wenn während der Kommunikation mit der Türstelle die Türfreigabe oder freier Schaltausgang durchgeführt wird, wird an der Türstelle ein Geräusch erzeugt. Dies ist keine Fehlfunktion.
- Wenden Sie sich bei einer Systemstörung zwecks Wartung an einen qualifizierten Techniker.

## **Spezifikationen**

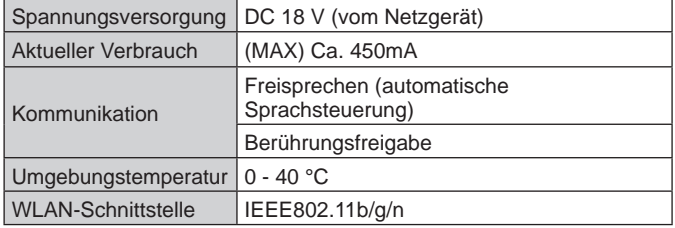

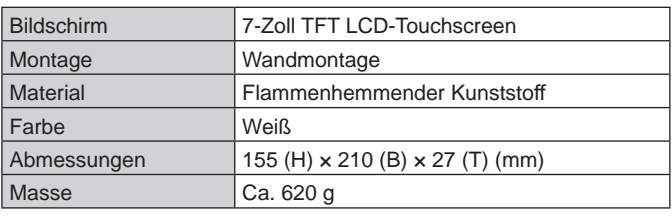

## **Garantie**

Aiphone garantiert, dass seine Produkte frei von Material- oder Verarbeitungsfehlern sind, bei normalem Gebrauch für die Dauer von zwei Jahren nach der Auslieferung an den Endnutzer und wird kostenlose Reparaturen oder Austausche vornehmen, sollte das Gerät einen Defekt aufweisen, der nach eingehender Überprüfung innerhalb der Garantie liegt. Aiphone behält sich das alleinige Recht vor, endgültige Entscheidungen zu treffen, ob ein Defekt am Material und/oder in der Verarbeitung vorliegt; und ob das Produkt innerhalb der Garantie liegt. Diese Garantie trifft auf kein Aiphone-Produkt zu, welches Gegenstand von Missbrauch, Fahrlässigkeit, Unfall und Stromüberladung gewesen ist oder in Verletzung geltender Vorschriften genutzt wurde, und wird nicht auf Geräte ausgeweitet, die außerhalb des eigenen Werks repariert oder verändert wurden. Die Garantie deckt keine Batterien oder Schäden, die durch Batterien in Verbindung mit dem Gerät verursacht wurden, ab. Die Garantie deckt nur Werkstattreparaturen ab und alle Reparaturen müssen in den von Aiphone schriftlich vorgesehenen Geschäften oder Orten durchgeführt werden. Die Garantie ist auf die in der Bedienungsanleitung angegebenen Standardspezifi kationen beschränkt. Die Garantie deckt keinerlei ergänzenden Funktionen von Drittanbieter-Produkten, die vom Nutzer oder Händler hinzugefügt wurden, ab. Beachten Sie, dass jegliche Schäden oder andere Probleme, die durch eine Verwendung des Geräts mit anderen Produkten als Aiphone-Produkten entstehen, nicht von der Garantie abgedeckt sind. Aiphone ist für alle anfallenden Kosten hinsichtlich örtlicher Service-Anrufe nicht verantwortlich. Aiphone bietet keinerlei Kompensation für jegliche Verluste oder Schäden, die aufgrund eines Ausfalls oder einer Fehlfunktion seines Produkts verursacht wurden, noch für etwaige Unannehmlichkeiten oder Verluste. Es ist untersagt, Aiphone-Produkte außerhalb bestimmter Länder und Regionen zu verkaufen, zu übertragen oder weiterzuverkaufen. Die Produkte von Aiphone werden unter der Annahme entwickelt und hergestellt, dass die Produkte nur in bestimmten Ländern oder Regionen verwendet werden. Aiphone übernimmt keine Verantwortung für Betriebsergebnisse, wenn Aiphone-Produkte außerhalb bestimmter Länder und Regionen verwendet werden.

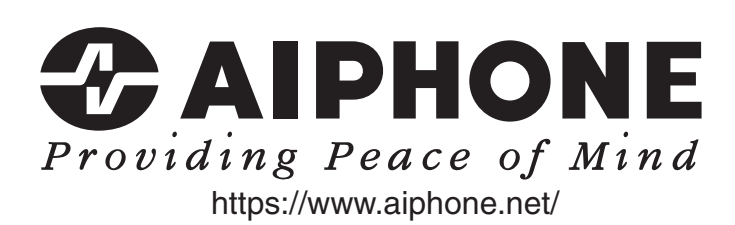

AIPHONE CO.,LTD., 10th floor Meiji Yasuda Seimei Nagoya Building,

Ausstellungsdatum: März 2023 I P0323 RZ 65280

1-1 Shinsakae-machi, Naka-ku, Nagoya, Aichi, 460-0004, JAPAN